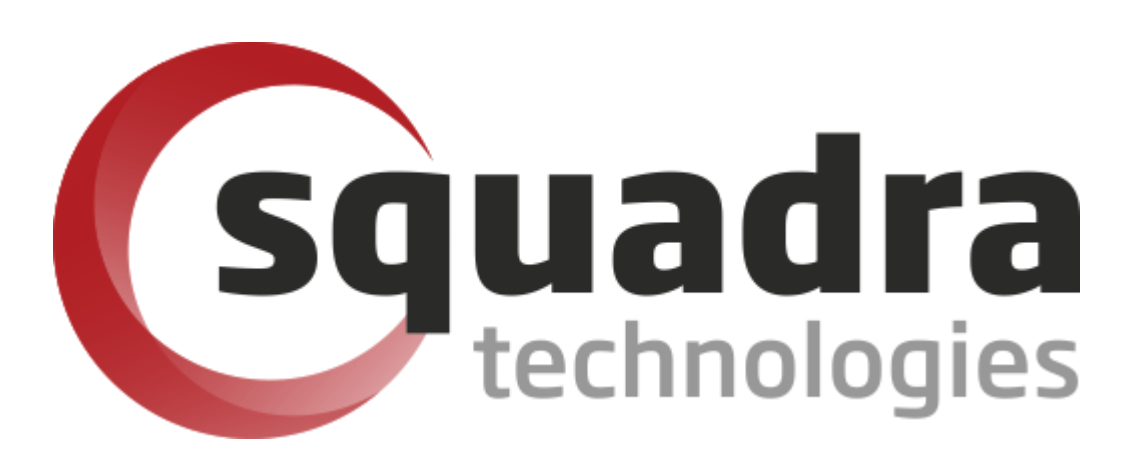

Security Removable Media Manager **Policy Configurator Administrator Guide**

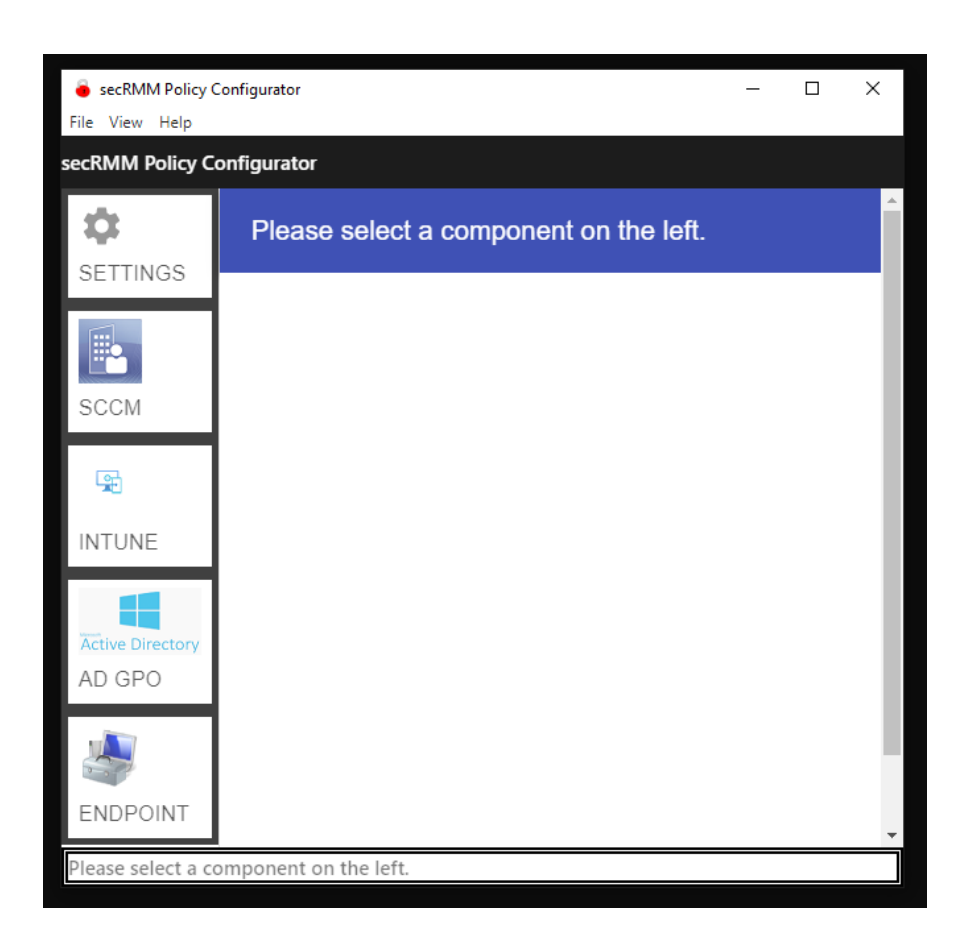

Version 9.11.27.0 (April 2024) *Protect your valuable data* 

#### **© 2011 Squadra Technologies, LLC. ALL RIGHTS RESERVED**.

This guide contains proprietary information protected by copyright. The software described in this guide is furnished under a software license or nondisclosure agreement. This software may be used or copied only in accordance with the terms of the applicable agreement. No part of this guide may be reproduced or transmitted in any form or by any means, electronic or mechanical, including photocopying and recording for any purpose other than the purchaser's personal use without the written permission of Squadra Technologies, LLC.

If you have any questions regarding your potential use of this material, contact:

Squadra Technologies, LLC 7575 West Washington Ave Suite 127-252 Las Vegas, NV 89128 USA [www.squadratechnologies.com](http://www.squadratechnologies.com/) email: [info@squadratechnologies.com](mailto:info@squadratechnologies.com)

Refer to our Web site for regional and international office information.

#### **TRADEMARKS**

Squadra Technologies, secRMM are trademarks and registered trademarks of Squadra Technologies, LLC. Other trademarks and registered trademarks used in this guide are property of their respective owners.

#### **Disclaimer**

The information in this document is provided in connection with Squadra Technologies products. No license, express or implied, by estoppel or otherwise, to any intellectual property right is granted by this document or in connection with the sale of Squadra Technologies products. EXCEPT AS SET FORTH IN Squadra Technologies's TERMS AND CONDITIONS AS SPECIFIED IN THE LICENSE AGREEMENT FOR THIS PRODUCT, Squadra Technologies ASSUMES NO LIABILITY WHATSOEVER AND DISCLAIMS ANY EXPRESS, IMPLIED OR STATUTORY WARRANTY RELATING TO ITS PRODUCTS INCLUDING, BUT NOT LIMITED TO, THE IMPLIED WARRANTY OF MERCHANTABILITY, FITNESS FOR A PARTICULAR PURPOSE, OR NON-INFRINGEMENT. IN NO EVENT SHALL Squadra Technologies BE LIABLE FOR ANY DIRECT, INDIRECT, CONSEQUENTIAL, PUNITIVE, SPECIAL OR INCIDENTAL DAMAGES (INCLUDING, WITHOUT LIMITATION, DAMAGES FOR LOSS OF PROFITS, BUSINESS INTERRUPTION OR LOSS OF INFORMATION) ARISING OUT OF THE USE OR INABILITY TO USE THIS DOCUMENT, EVEN IF Squadra Technologies HAS BEEN ADVISED OF THE POSSIBILITY OF SUCH DAMAGES. Squadra Technologies makes no representations or warranties with respect to the accuracy or completeness of the contents of this document and reserves the right to make changes to specifications and product descriptions at any time without notice. Squadra Technologies does not make any commitment to update the information contained in this document.

Squadra Technologies Excel AddIn Administrator Guide Created - August 2011

# **Table of Contents**

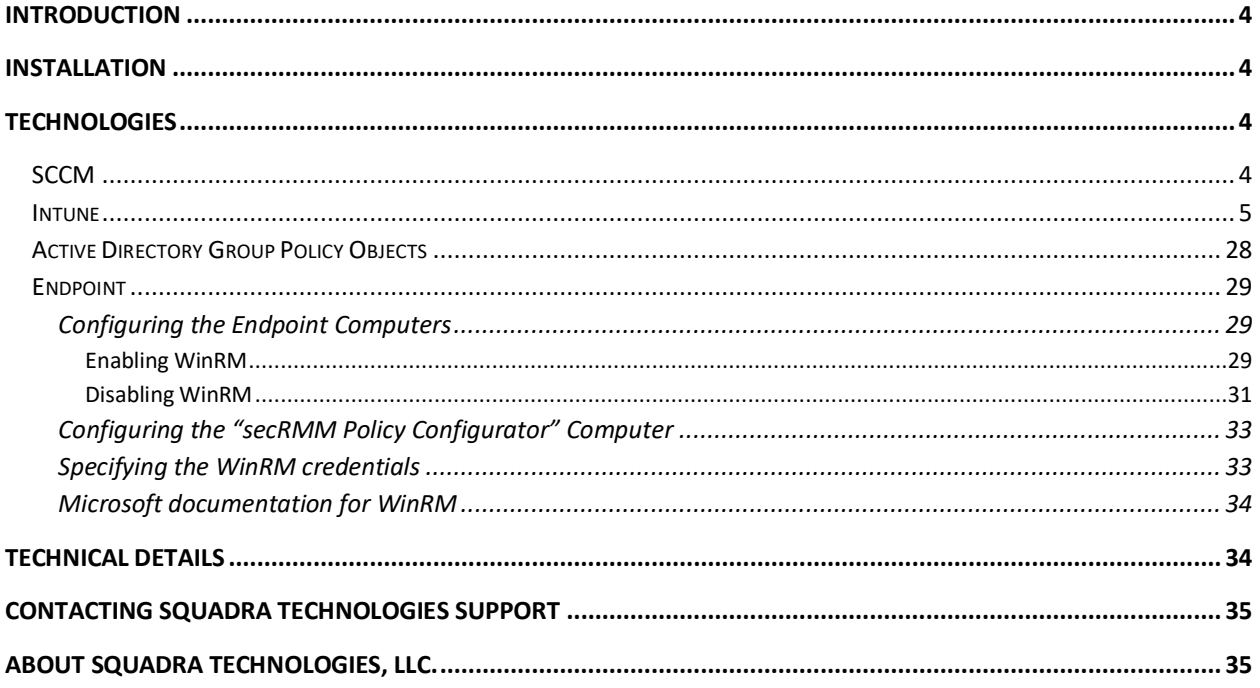

## <span id="page-3-0"></span>**Introduction**

Squadra Technologies *security Removable Media Manager* (**secRMM**) software is Windows security software that runs on your company's workstations and servers. secRMM manages and monitors removable media. In this context, Removable media is defined as external hard disks, USB (flash) drives, smart phones, tablets, SD-Cards, CD-ROM and DVD. Generally, any storage device that supports Microsoft plug-and-play will be managed and monitored by secRMM. Such devices typically use the computers Universal Serial Bus (USB) ports to connect to the computer. Removable media devices are popular because they are very convenient when you want to copy files around or backup data. secRMM allows you to track all write activity to the removable media devices in your computer environment as well as giving you the ability to control (or authorize) who can write to the removable media devices.

The "secRMM Policy Configurator" is a Windows program that lets you configure the secRMM security policies for your environment using the tools available within your environment. Currently the "secRMM Policy Configurator" supports the following Microsoft technologies:

- 1. SCCM (on-premise)
- 2. Active Directory (on-premise)
- 3. Endpoint (on-premise or standalone)
- 4. Intune/Endpoint Manager (cloud)

You can use as many of the Microsoft technologies listed above. Modifying the secRMM security policies is the same user interface regardless of which Microsoft technology you are using.

The remaining sections of this document will give the details of how to connect to each Microsoft technology from within the "secRMM Policy Configurator".

## <span id="page-3-1"></span>**Installation**

The "secRMM Policy Configurator" installation is a standard Windows msi file which you download from the Squadra Technologies web site. The only prerequisite to run the "secRMM Policy Configurator" tool is that you must have secRMM installed on the same machine. Also, please make sure you have the latest version of secRMM installed (the minimum supported version is 9.11.0.0).

## <span id="page-3-2"></span>**Technologies**

## <span id="page-3-3"></span>**SCCM**

For the "secRMM Policy Configurator" to connect to SCCM, you only need to supply:

- 1. Your SCCM Site Server Name (the NetBios name is sufficient).
- 2. The 3 character SCCM Site Code.
- 3. A userid/password that is defined within the SCCM console with enough privileges (role based access) to create, read, modify and delete "SCCM Compliance Configuration Items".

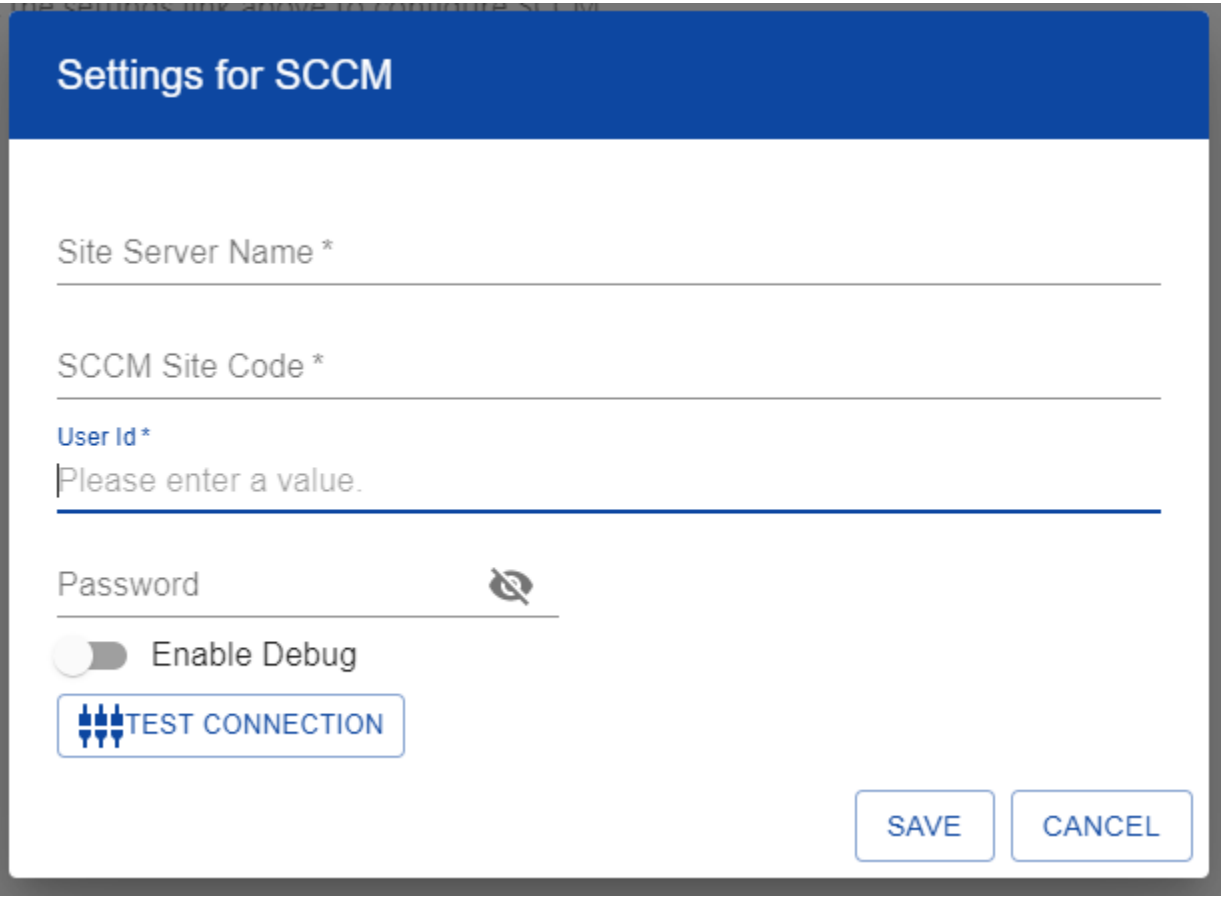

### <span id="page-4-0"></span>**Intune**

For the "secRMM Policy Configurator" to connect to "Azure Intune"/"Endpoint Manager", you need to create an application in Azure Active Directory. Please follow the steps below to create the application in Azure Active Directory.

1. From within the Azure portal home page, select "Azure Active Directory" as shown in the screenshot below.

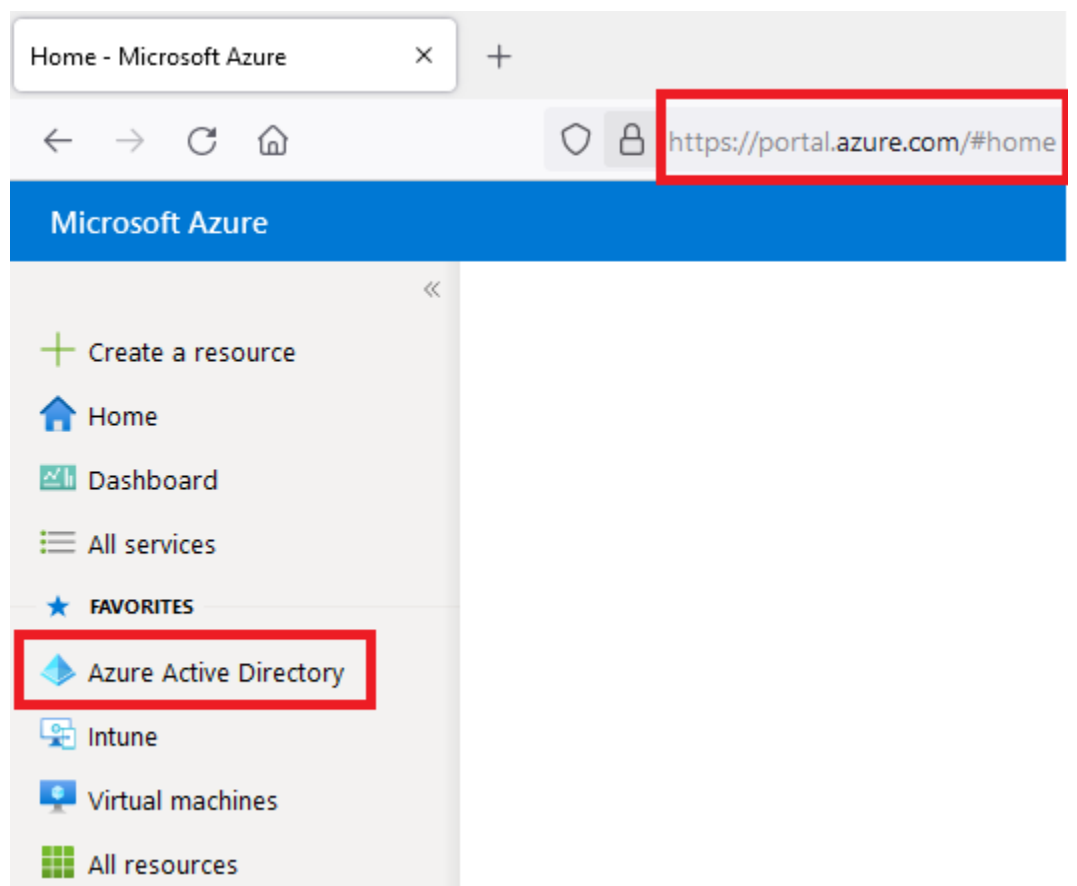

2. From within the "Azure Active Directory" blade, select "App registrations" as shown in the screenshot below.

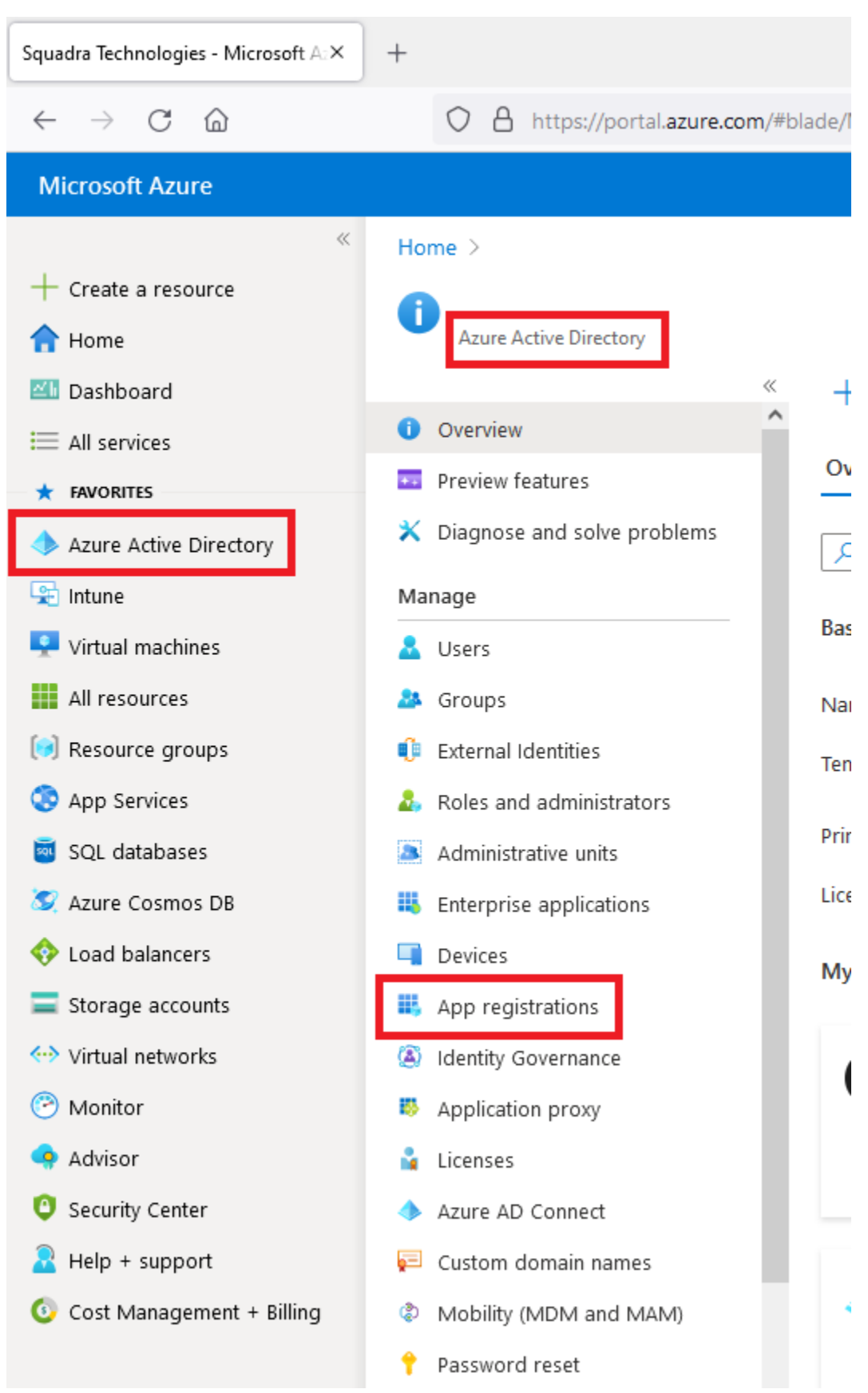

3. In the "App registrations" blade, select "New registration" as shown in the screenshot below.

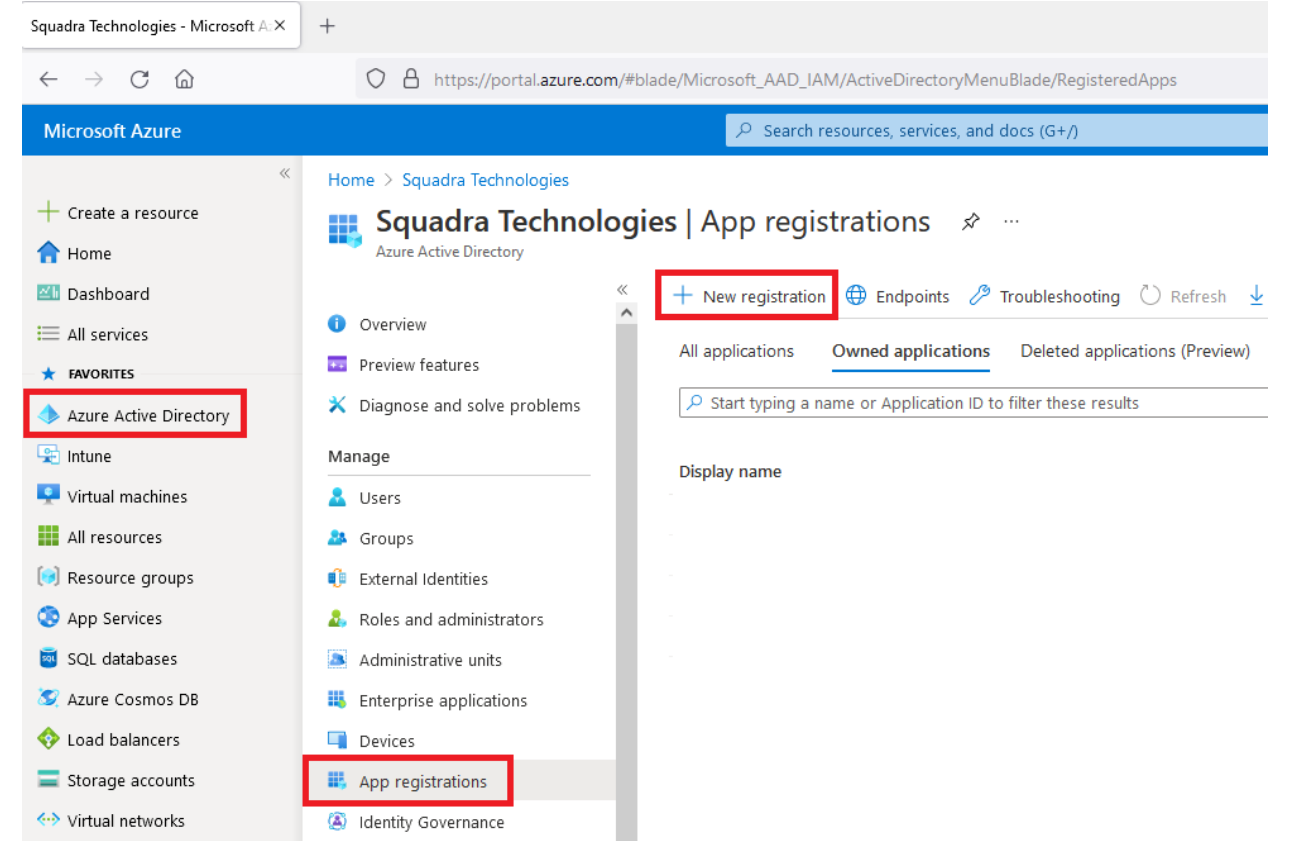

4. On the "Register an application" blade, fill out the form as shown in the screenshot below.

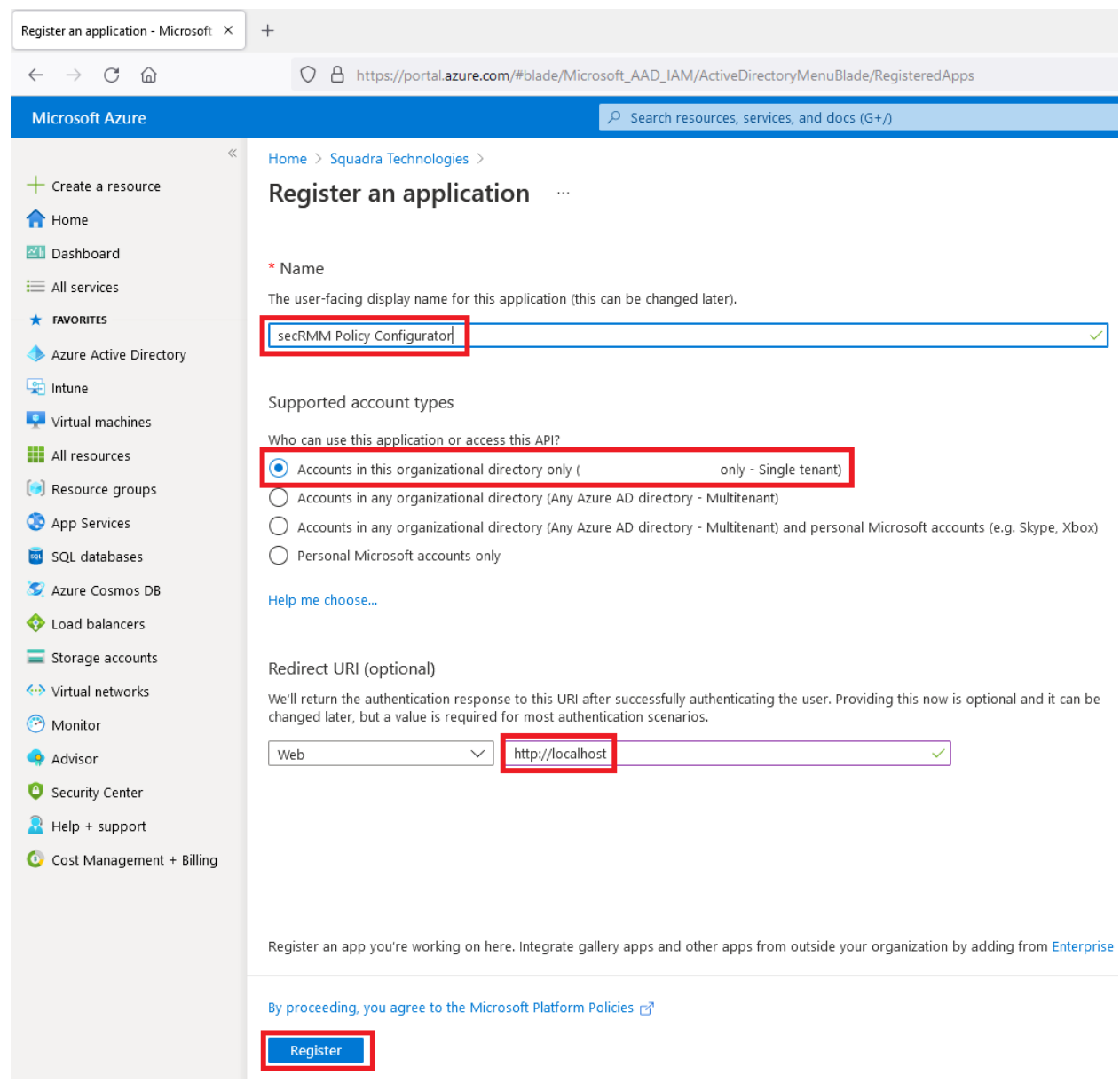

- 5. The application will be created and within the Azure portal, you will be shown the "Essential" properties of the application as shown in the screenshot below. You will need 2 of the properties when you configure the "secRMM Policy Configurator" in a step below. The 2 properties are:
	- a. Directory (tenant) ID
	- b. Application (client) ID

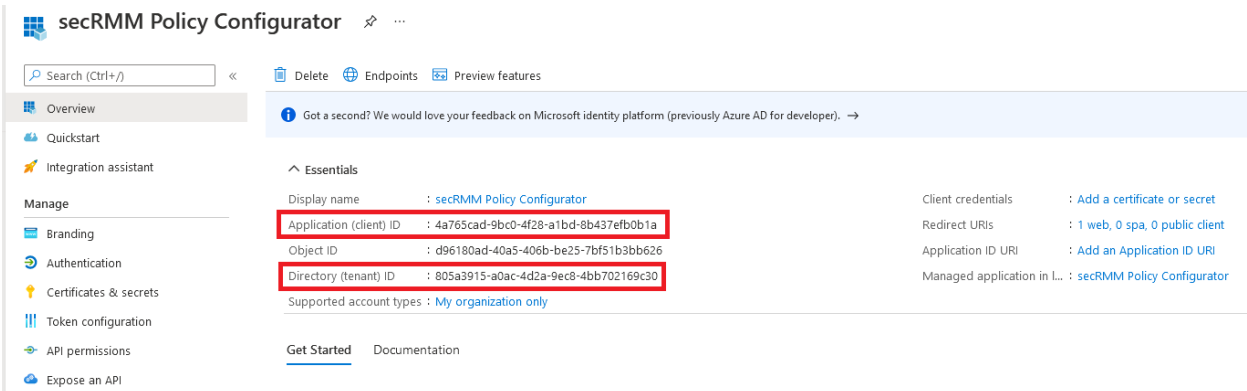

6. Now you need to give permissions to this application so the "secRMM Policy Configurator" can connect to Intune/"Endpoint Manager". To do this, click the "View API permissions" as shown in the screenshot below.

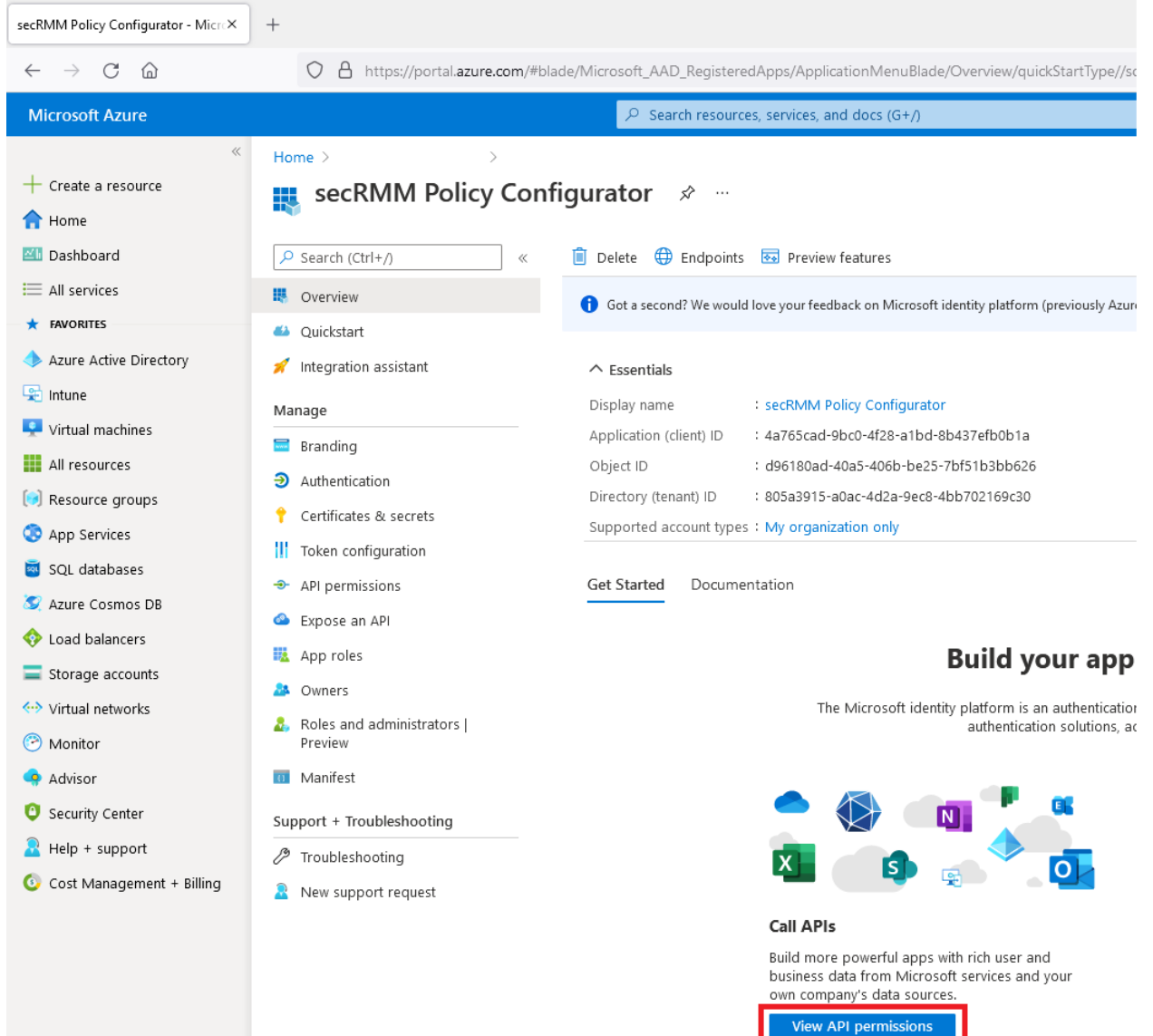

7. On the "API permissions" blade, click the "Add a permission" button as shown in the screenshot below.

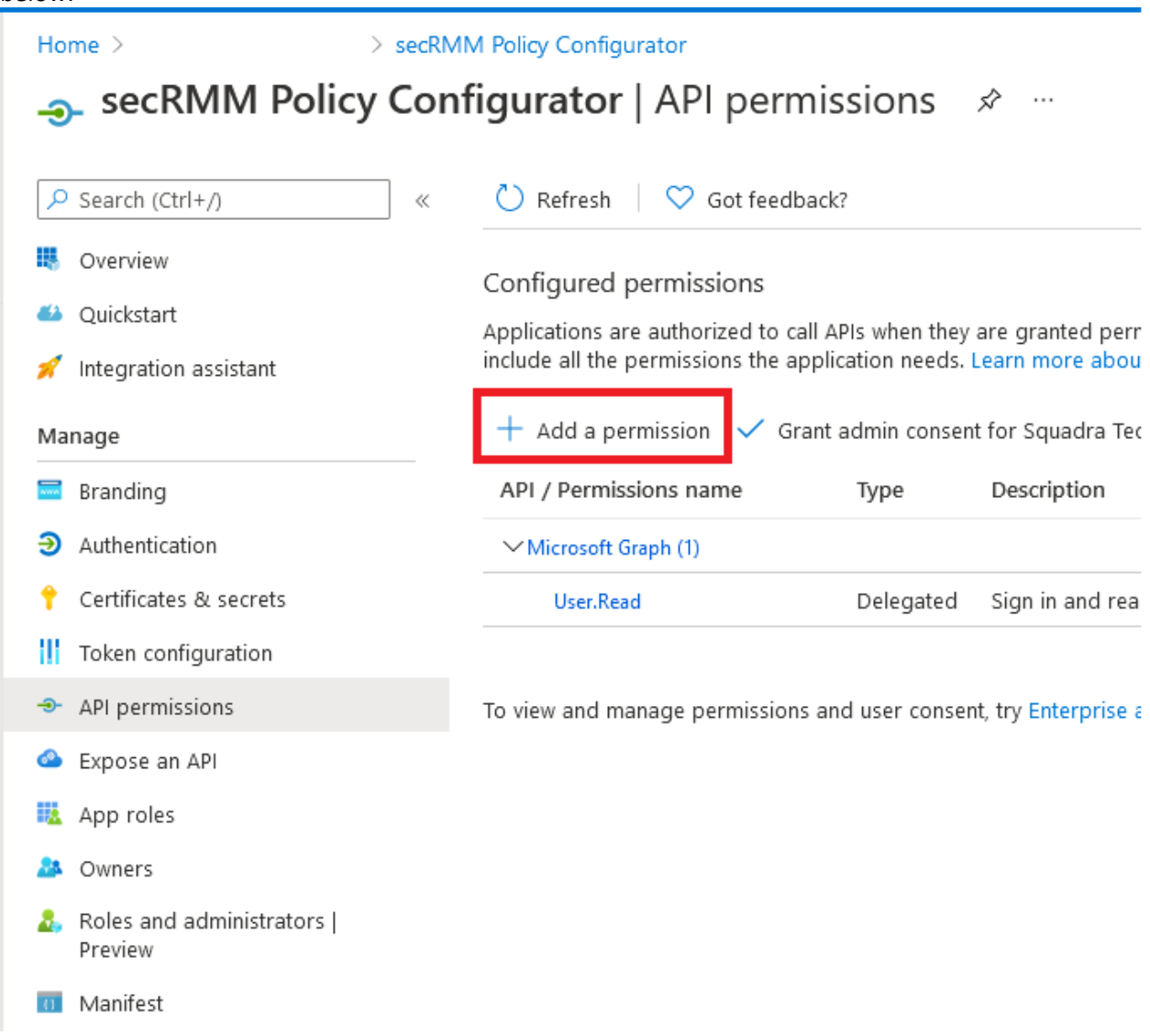

8. Click the "Microsoft Graph" button as shown in the screenshot below.

## **Request API permissions**

Select an API

Microsoft APIs APIs my organization uses My APIs

Commonly used Microsoft APIs

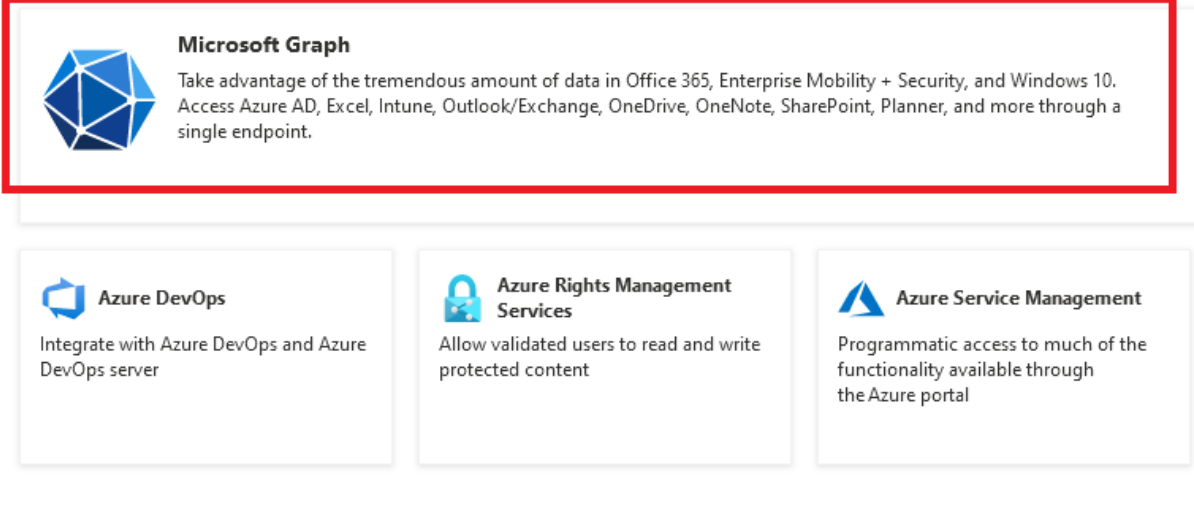

9. We need to add 8 "API/Permissions" as shown in the screenshots below. Each time you click the "Add permissions" (as shown in the screenshots below), the browser will go back to the previous page. On that previous page, click the "Add a permission" button and the "Graph API" button again (as shown in the 2 screenshots above) until you have added all 8 "API/Permissions".

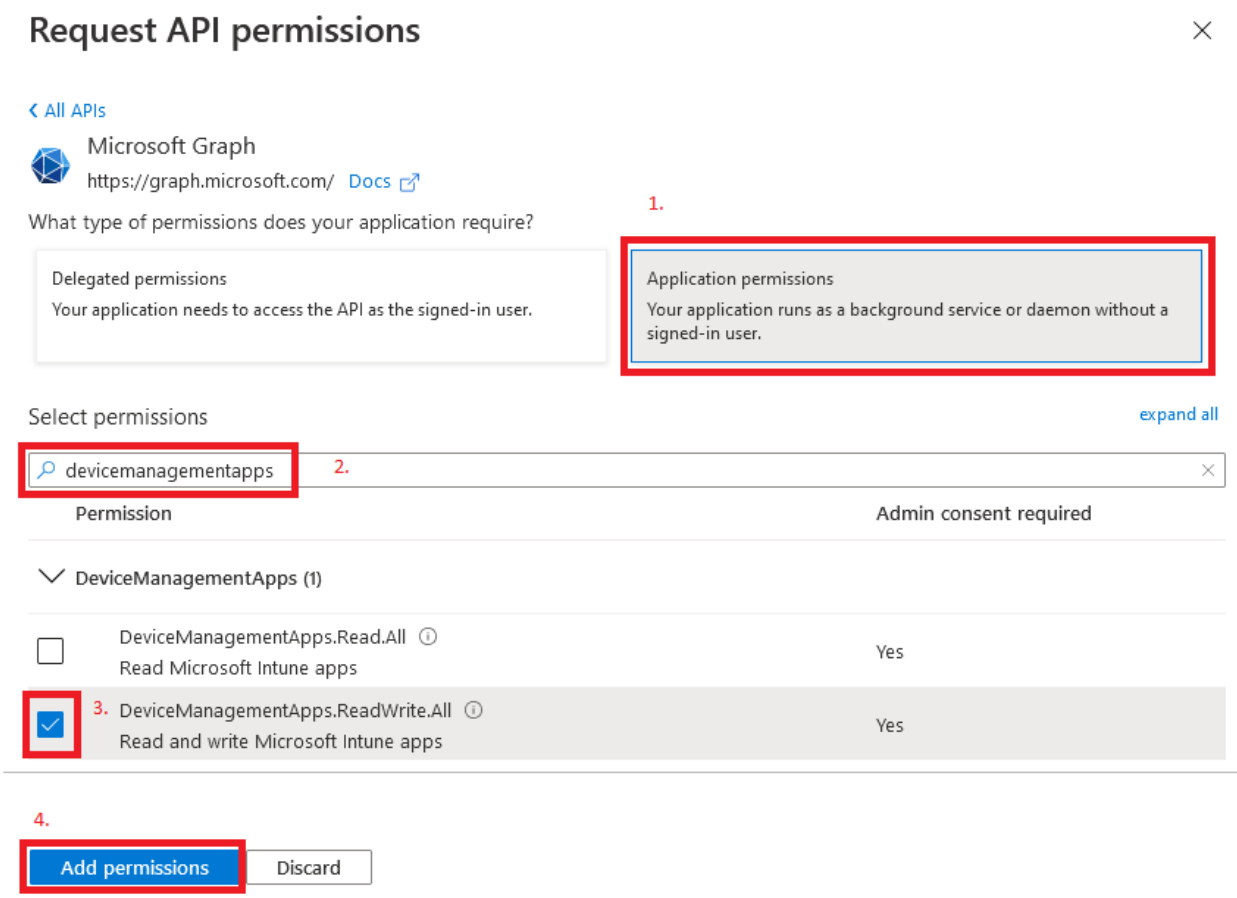

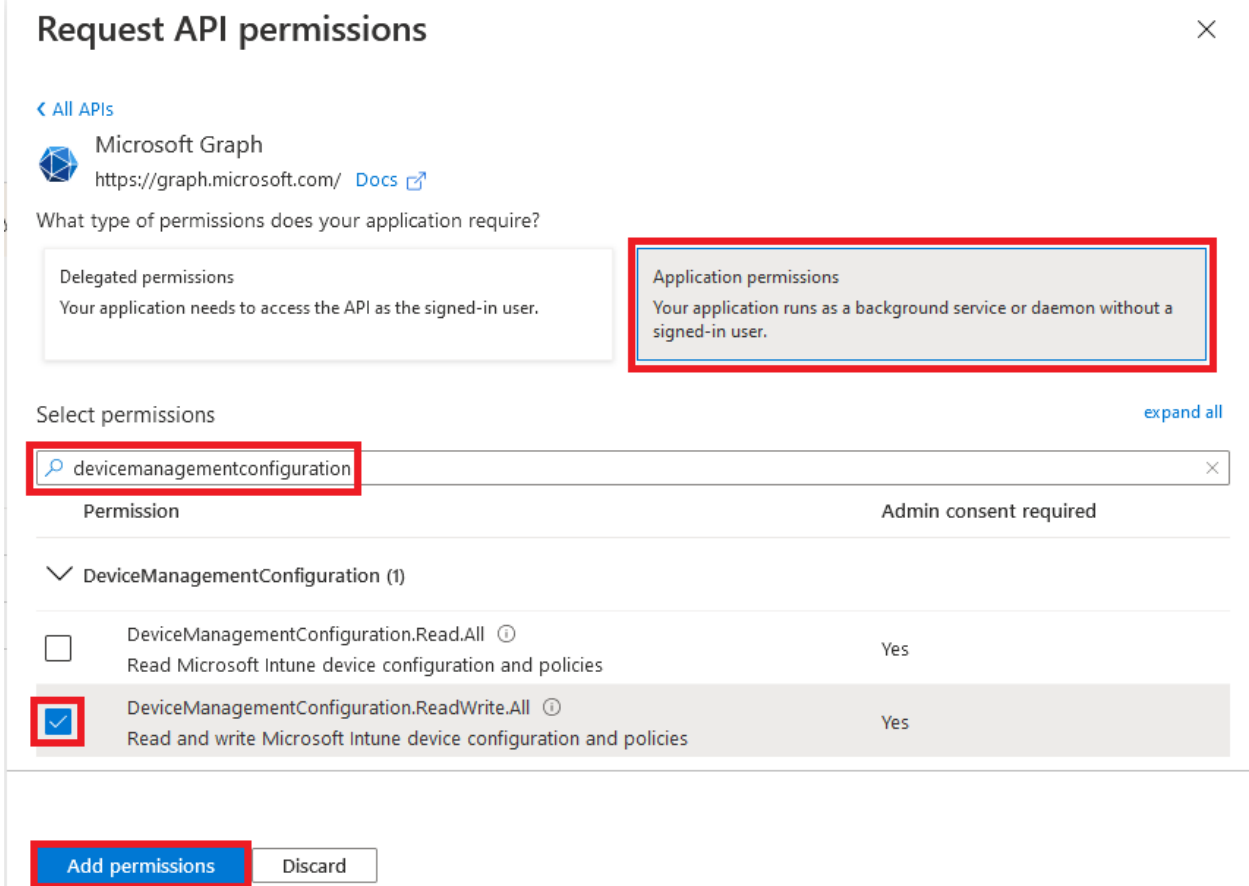

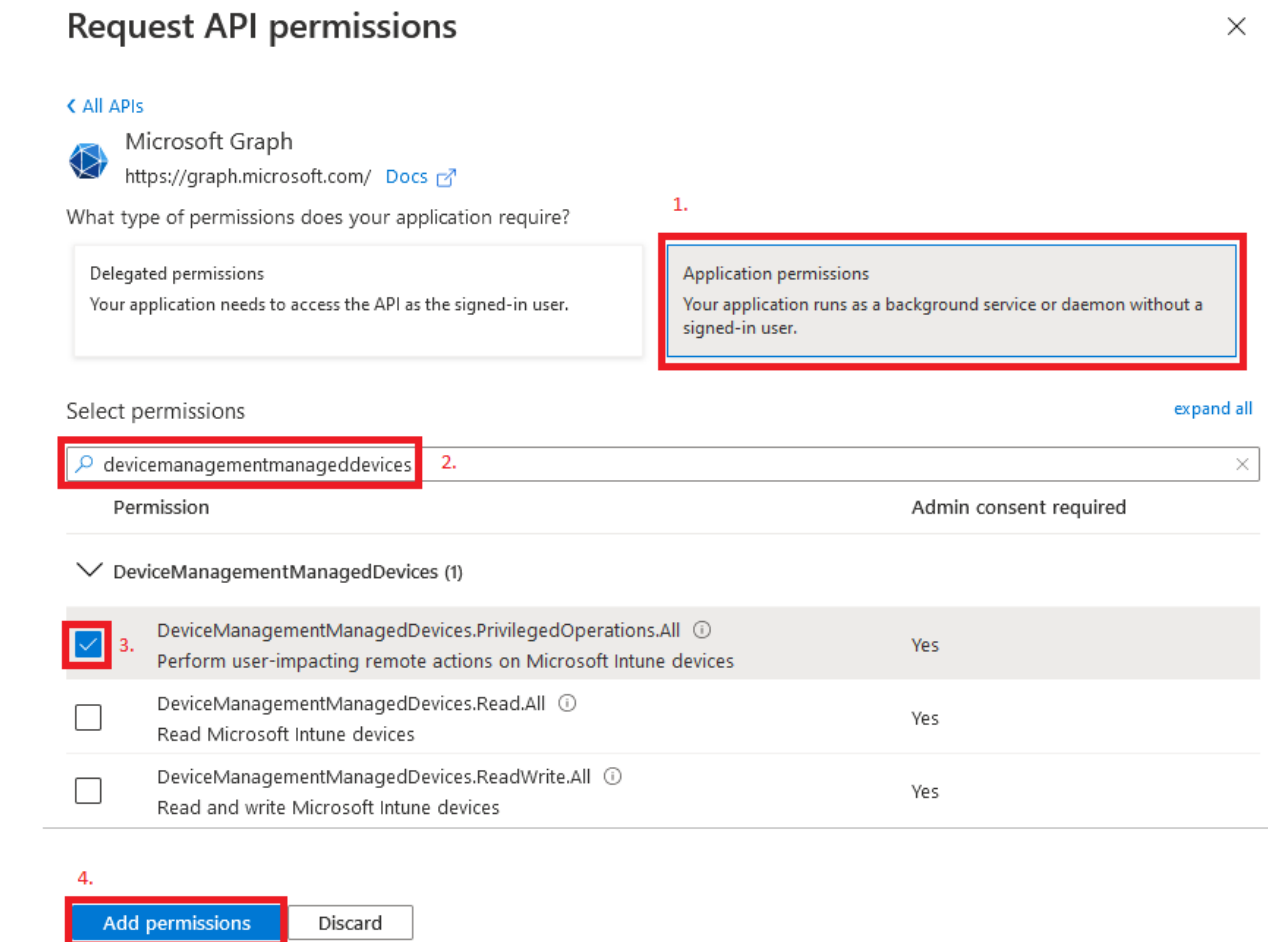

#### **Request API permissions**  $\times$ < All APIs Microsoft Graph https://graph.microsoft.com/ Docs 3  $\mathbf{1}$ What type of permissions does your application require? Delegated permissions Application permissions Your application needs to access the API as the signed-in user. Your application runs as a background service or daemon without a signed-in user. expand all Select permissions 2.  $\rho$  devicemanagementmanageddevices  $\times$ Permission Admin consent required  $\vee$  DeviceManagementManagedDevices (2) DeviceManagementManagedDevices.PrivilegedOperations.All ① Yes Perform user-impacting remote actions on Microsoft Intune devices DeviceManagementManagedDevices.Read.All (i) Yes Read Microsoft Intune devices DeviceManagementManagedDevices.ReadWrite.All ① Yes Read and write Microsoft Intune devices 4.

Add permissions Discard

#### **Request API permissions**  $\times$ < All APIs Microsoft Graph https://graph.microsoft.com/ Docs & What type of permissions does your application require?  $\mathbf{1}$ Delegated permissions Application permissions Your application needs to access the API as the signed-in user. Your application runs as a background service or daemon without a signed-in user. Select permissions expand all  $\rho$  devicemanagementrbac 2. × Permission Admin consent required V DeviceManagementRBAC (1) DeviceManagementRBAC.Read.All ① Yes Read Microsoft Intune RBAC settings DeviceManagementRBAC.ReadWrite.All ① Yes Read and write Microsoft Intune RBAC settings

Add permissions Discard

 $\overline{4}$ 

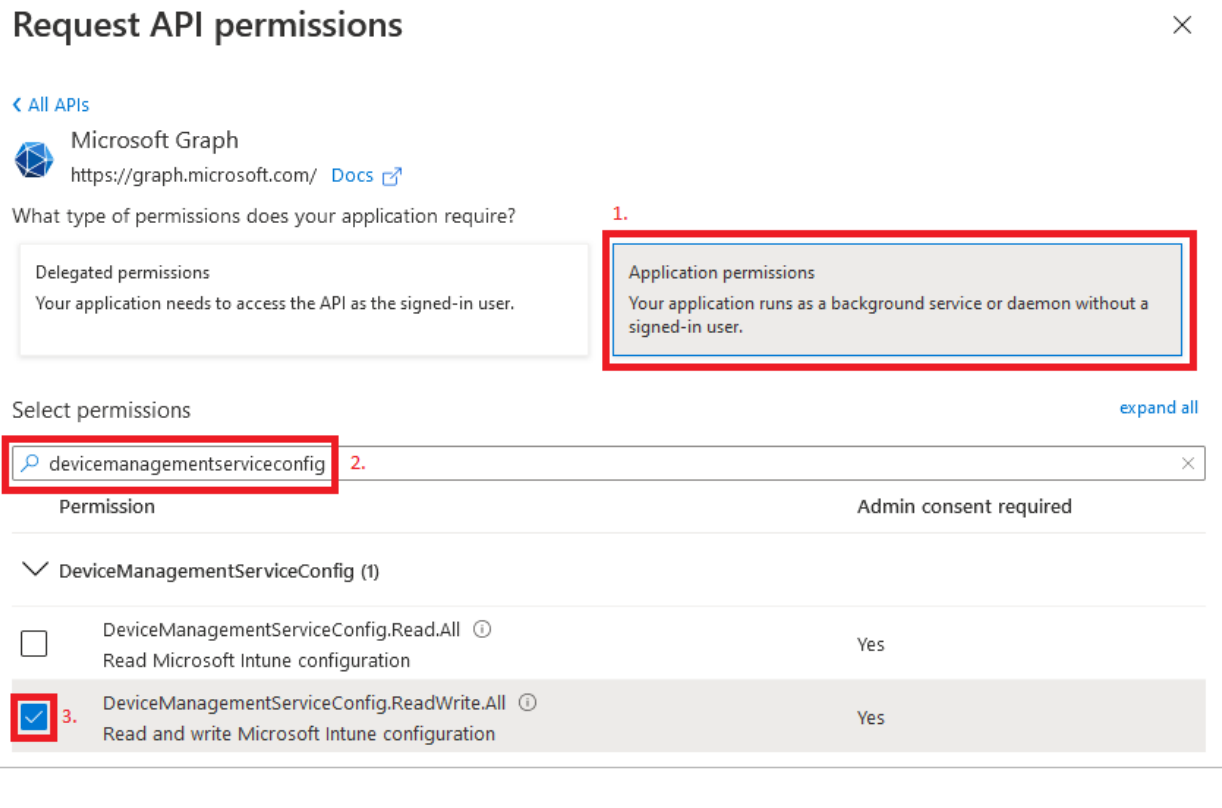

Add permissions Discard

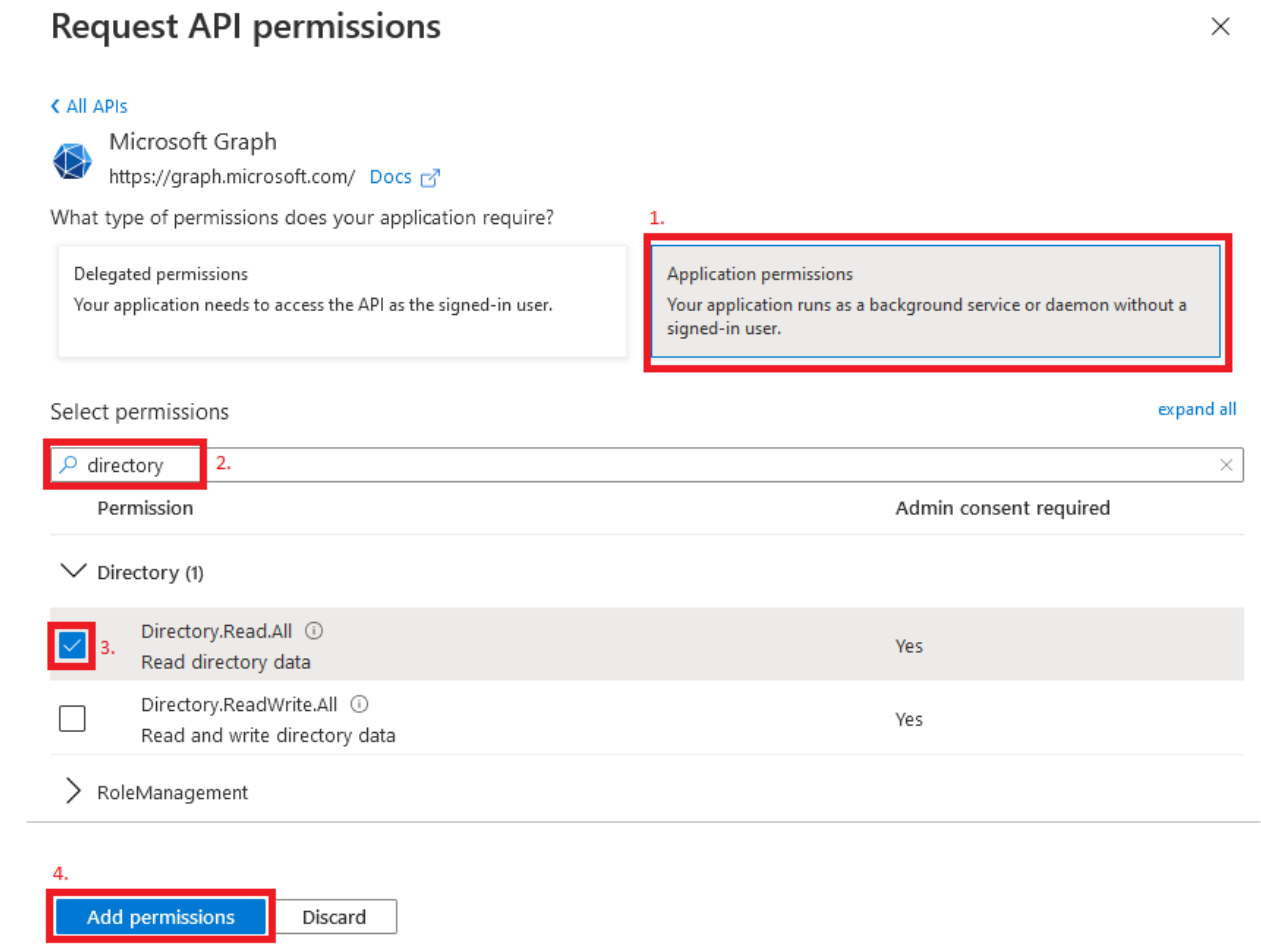

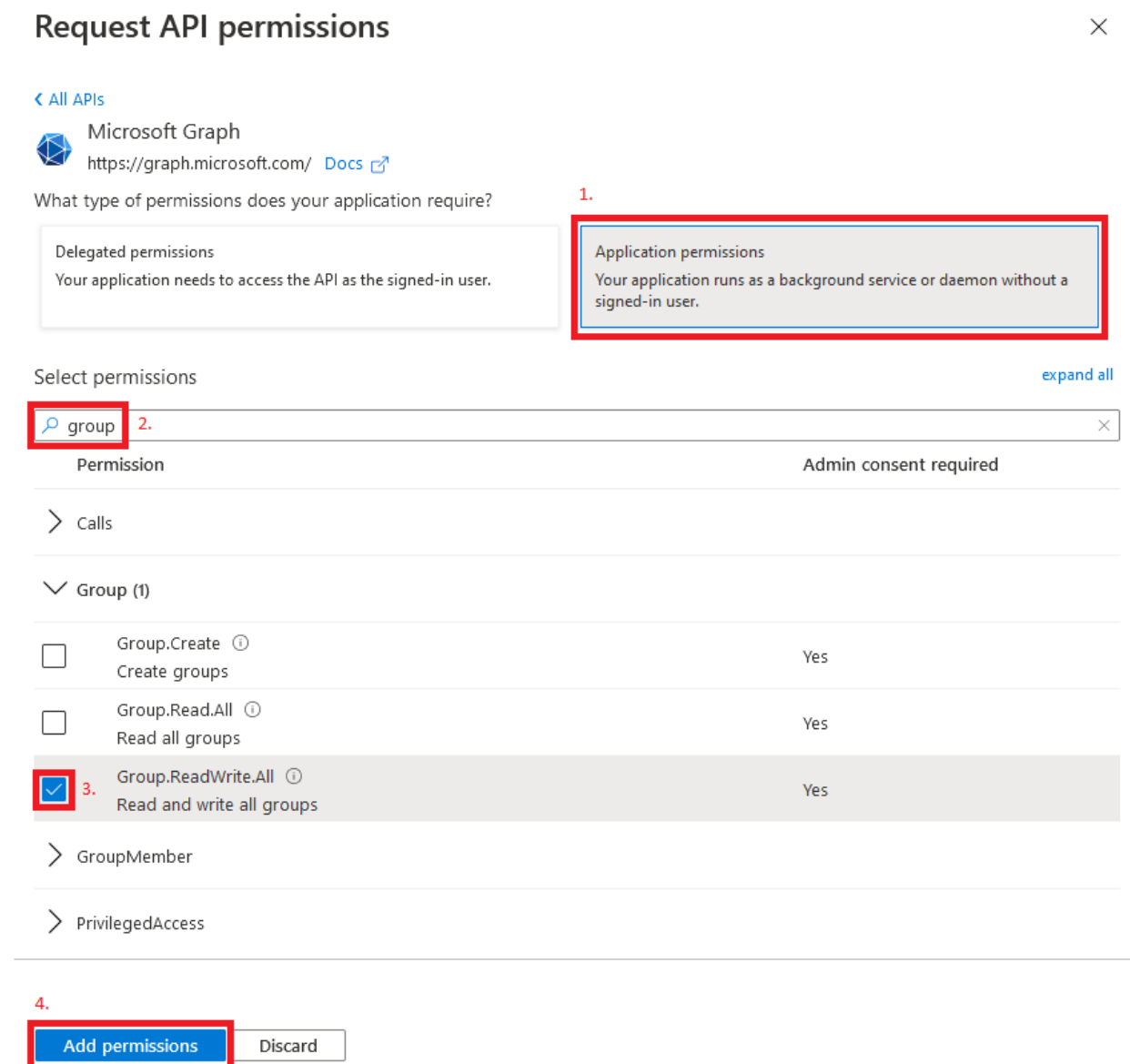

10. Now you need to grant admin consent so that the "secRMM Policy Configurator" can use the APIs you just added above. This is done by clicking the "Grant admin consent for X" as shown in the screenshot below. Note that X will be the name of YOUR company, not "Squadra Technologies". The screenshot shows "Squadra Technologies" because you are working within the Squadra Technologies Azure tenant/directory whereas you will be working within your companies Azure tenant/directory.

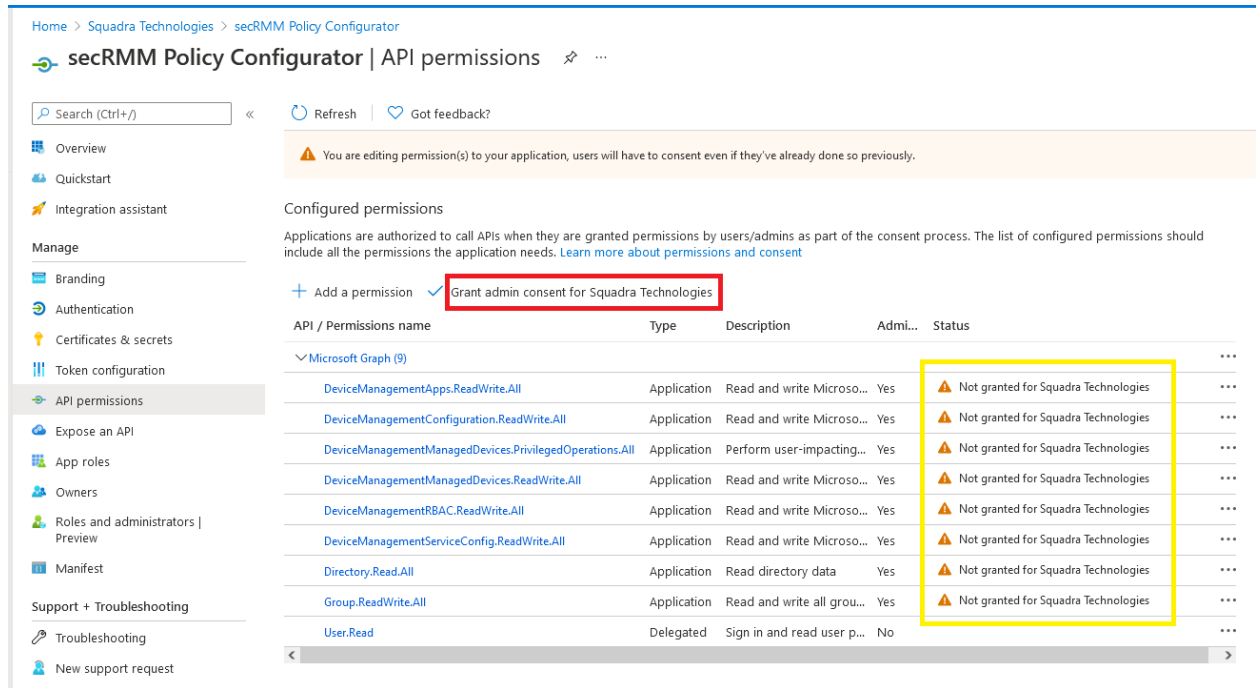

### 11. A confirmation dialog will appear. Click the "Yes" button as shown in the screenshot below.

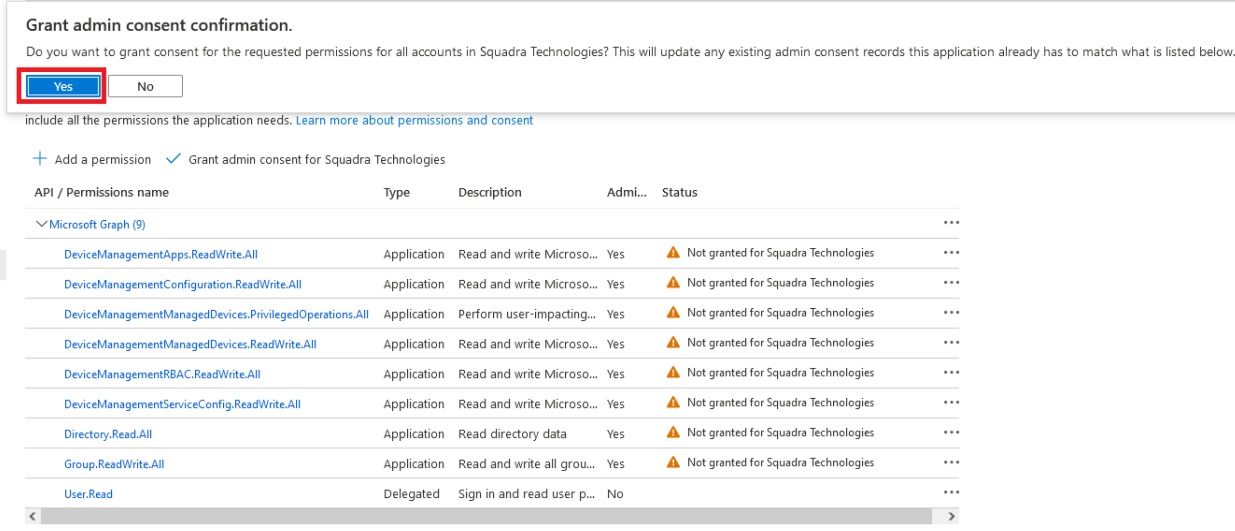

12. You should see successful messages as shown in the screenshot below.

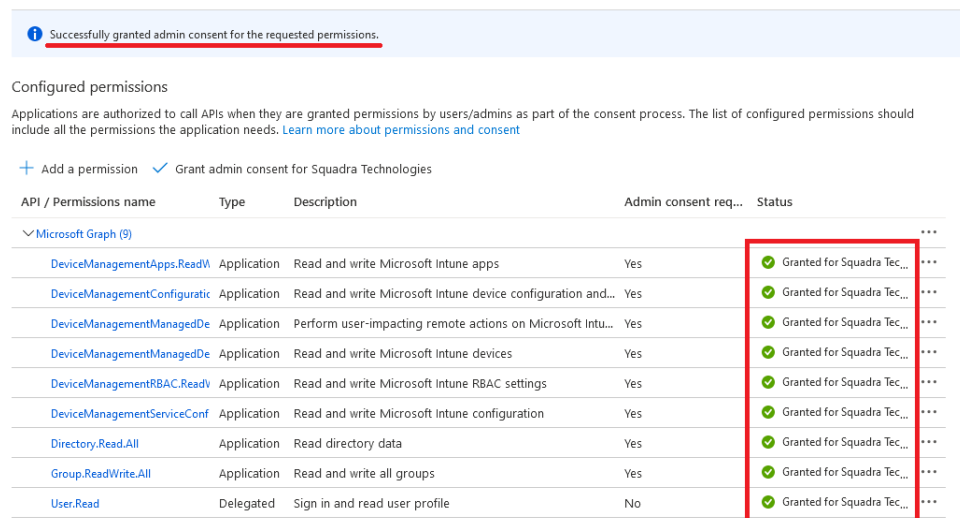

13. Now you need to generate a "client secret" which acts like a password for the "secRMM Policy Configurator". In the applications "Manage" blade, click the "Certificates & secrets" as shown in the screenshot below.

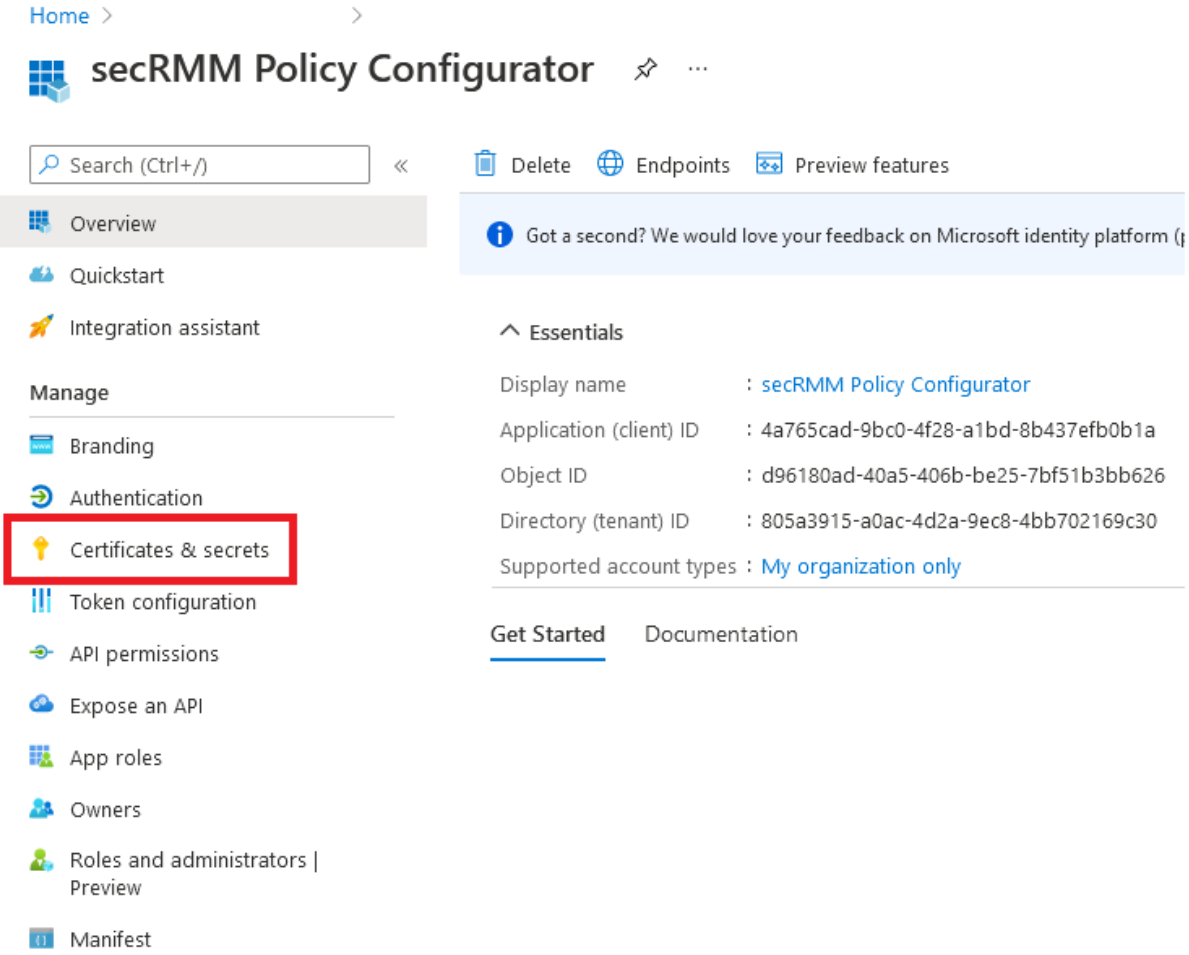

#### 14. Click the "New client secret" as shown in the screenshot below.

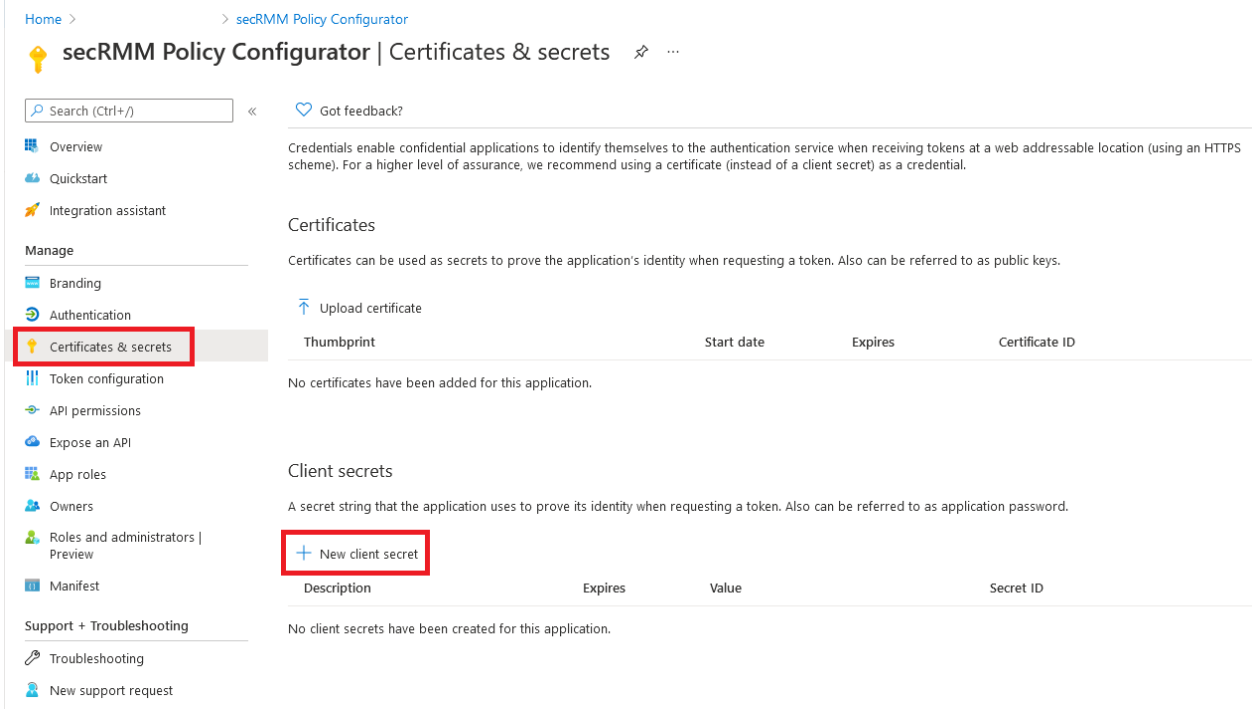

#### 15. Add a client secret as shown in the screenshot below.

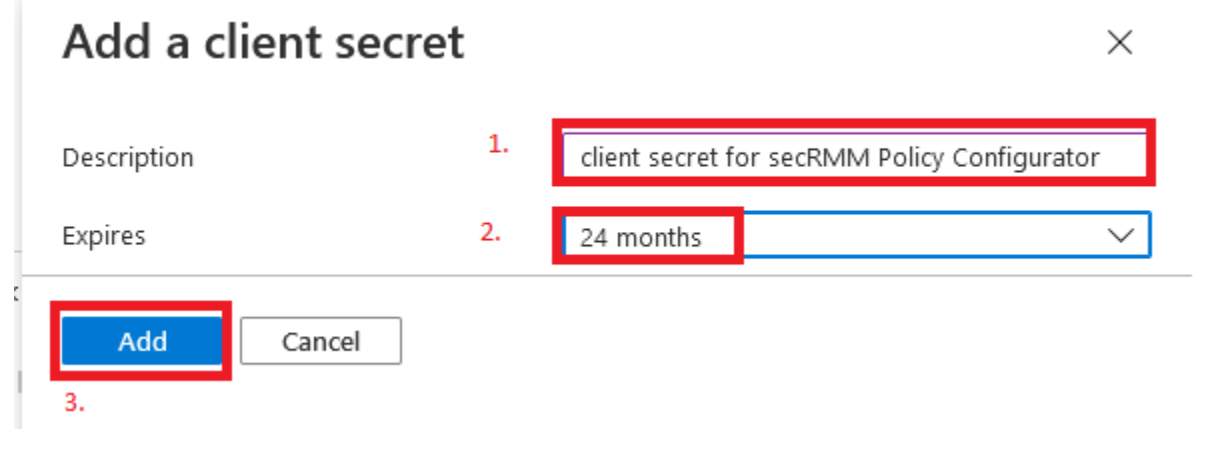

#### 16. Copy the client secret value to the clipboard as shown in the screenshot below.

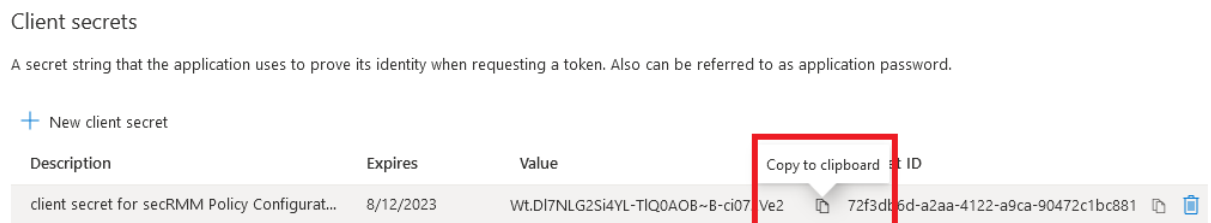

17. Open notepad and paste the client secret from the step above into notepad as shown in the screenshot below. Note that the value you will have will be different from the value shown in

#### the screenshot below. This value is equivalent to a password. You will need this client secret in a step below to put into the "secRMM Policy Configurator".

Client secrets

A secret string that the application uses to prove its identity when requesting a token. Also can be referred to as application password.

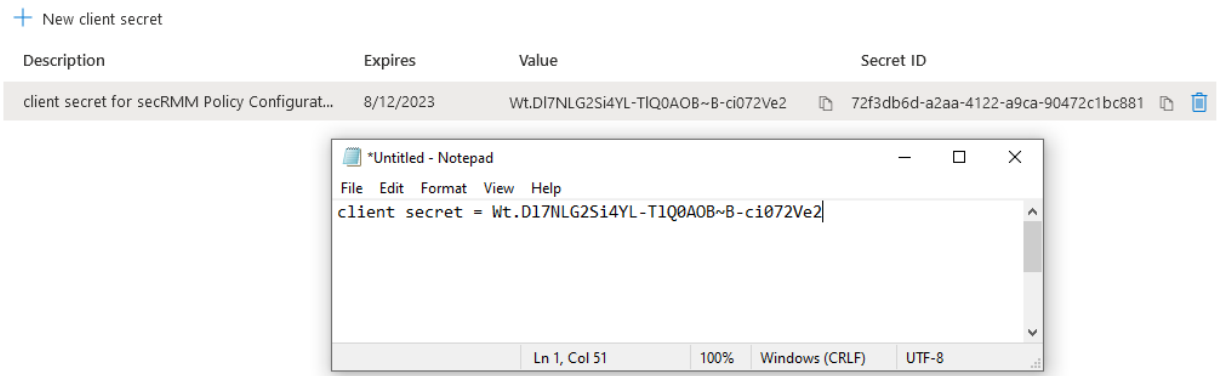

In the applications "Manage" blade, click the "Authentication" button. Now, click the 2 checkboxes and then click the Save button at the top of the screen as shown in the screenshot below.

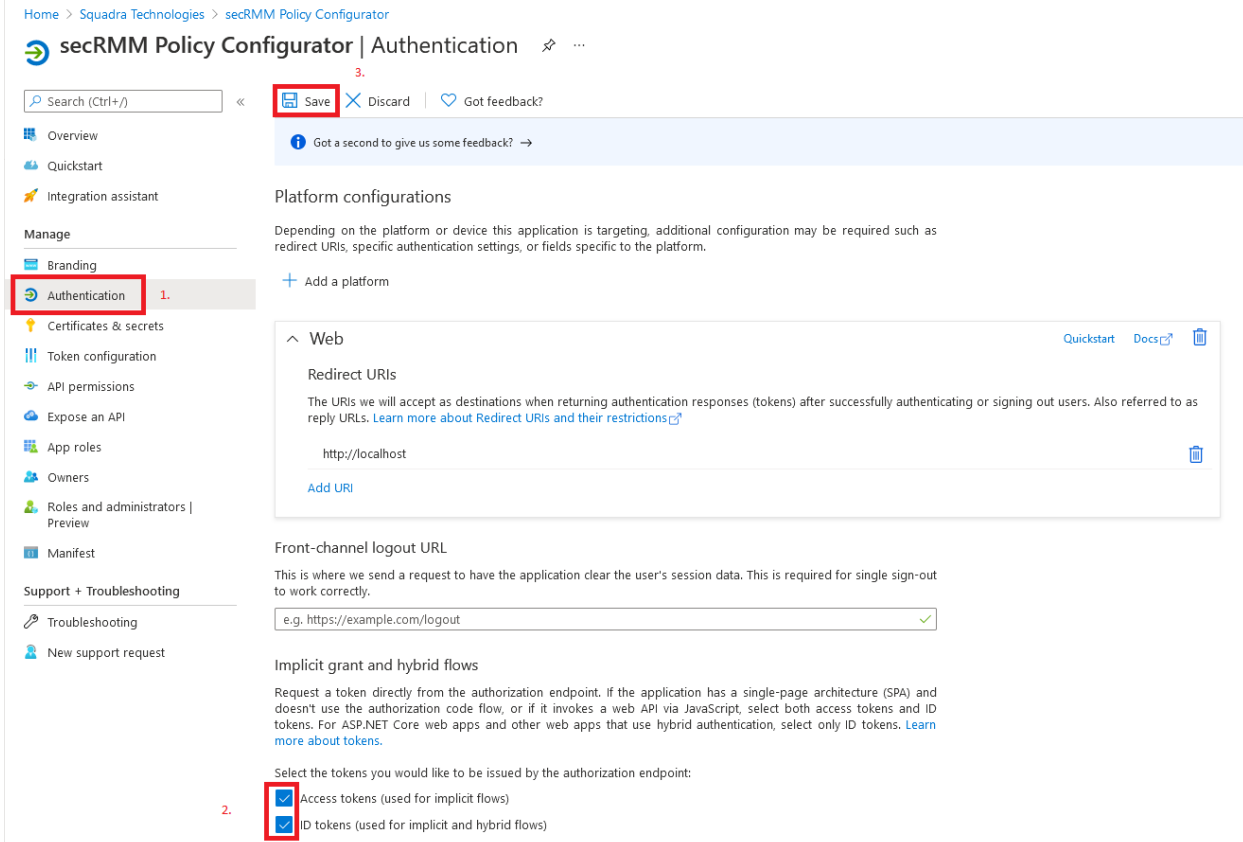

18. In the applications "Manage" blade, click the "Manifest" button. Scroll down until you see the line that reads "oauth2AllowIdTokenImplicitFlow". Change the word false to true. Now click the "Save" button at the top of the screen as shown in the screenshot below.

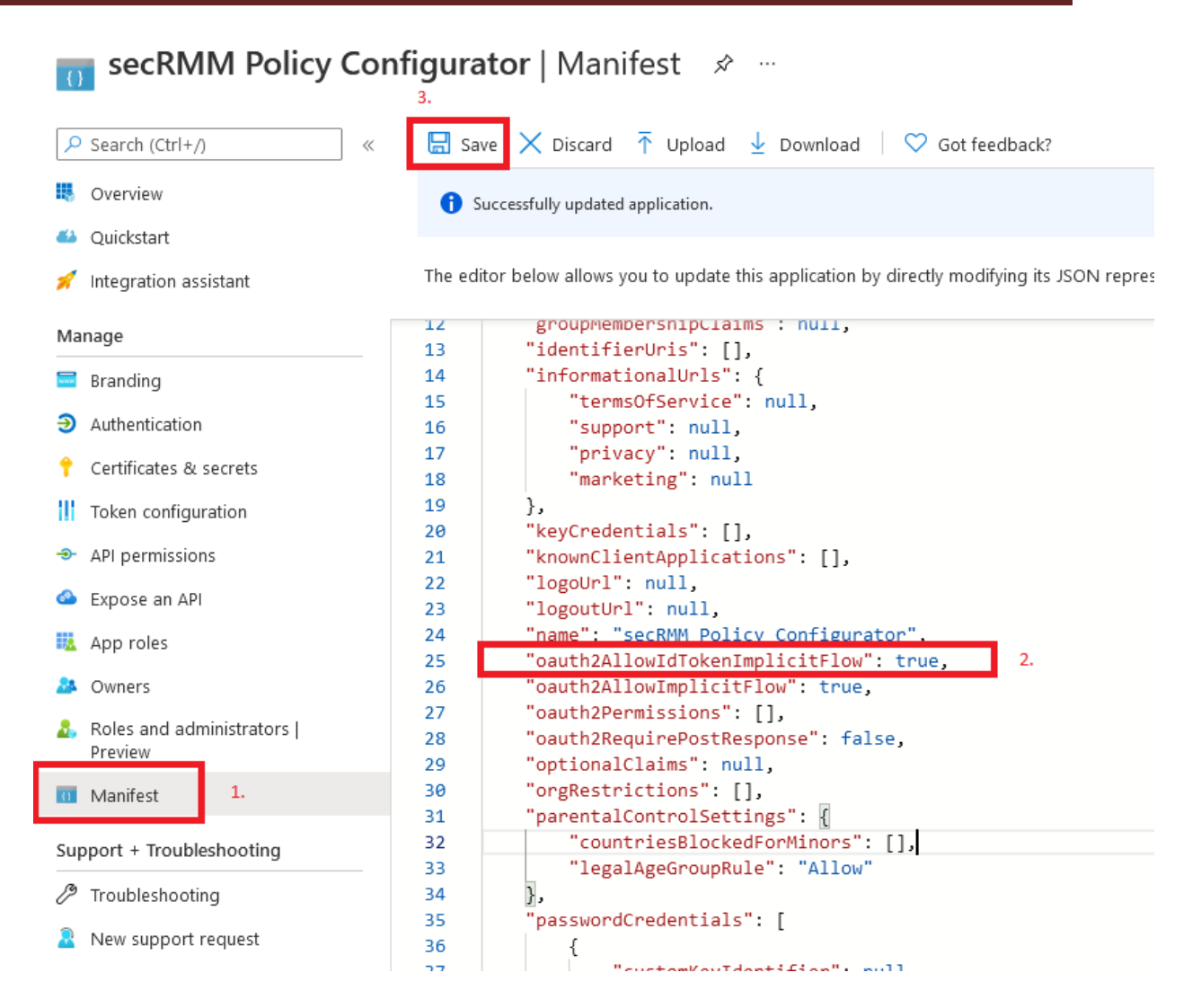

19. Now the Azure application setup is complete. You need the 2 values from step 5 above and the 1 value from step 17 (which you have in notepad). You can just take the 2 values from step 5 and put them in the same notepad as the value from step 17 as shown in the screenshot below.

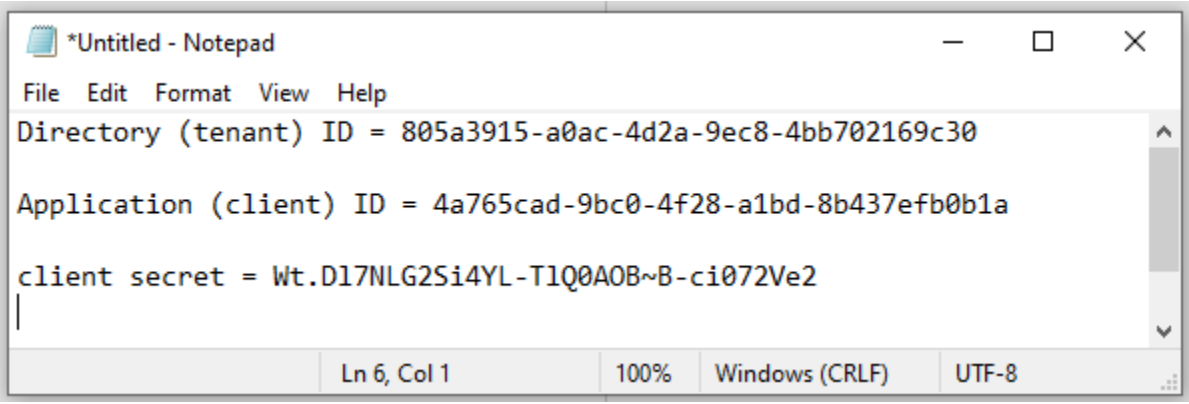

20. The 3 values you have in notepad are the values you will put into the "secRMM Policy Configurator". Open the "secRMM Policy Configurator" and click the "Settings" button. Now click the "Intune" button as shown in the screenshot below.

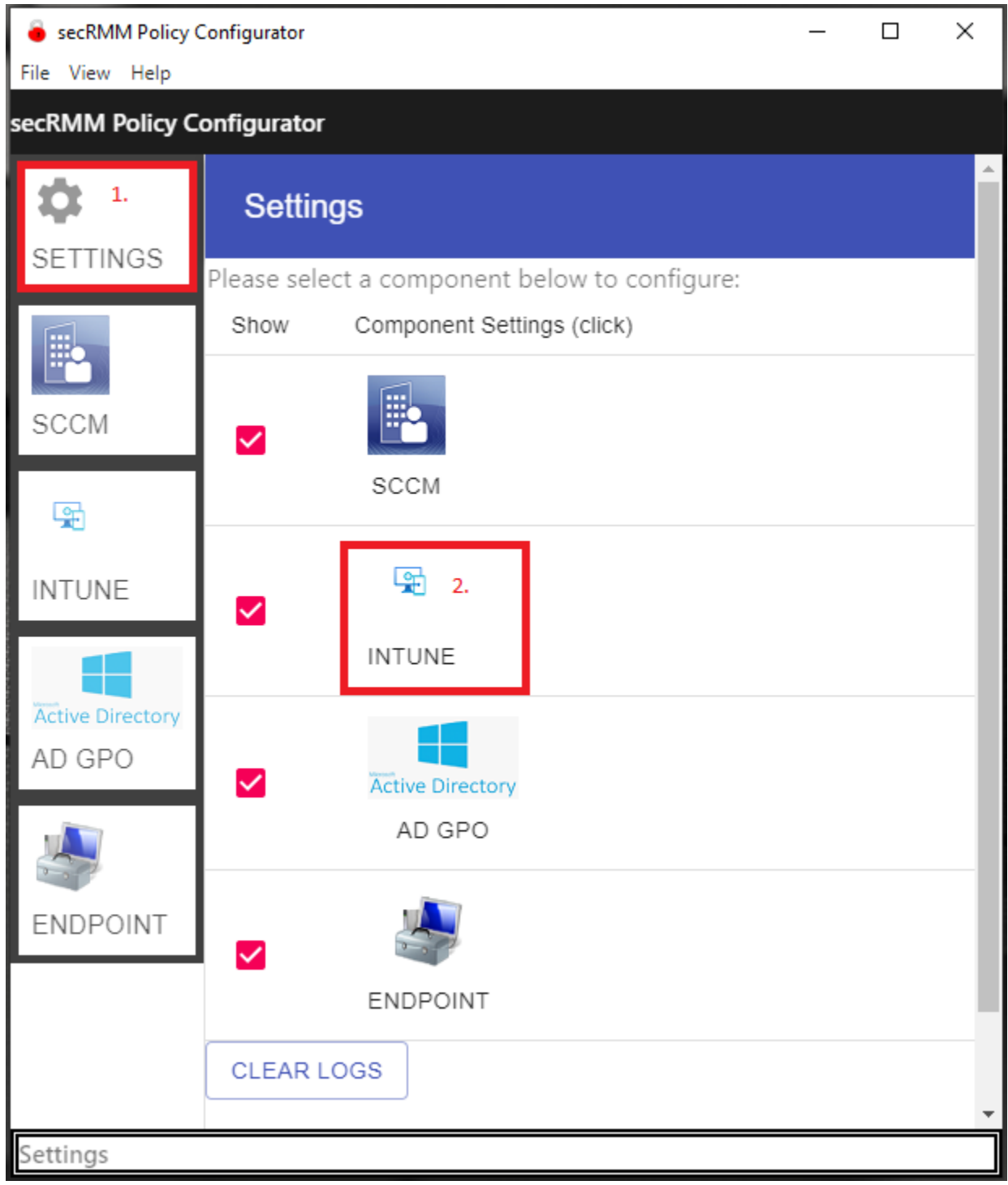

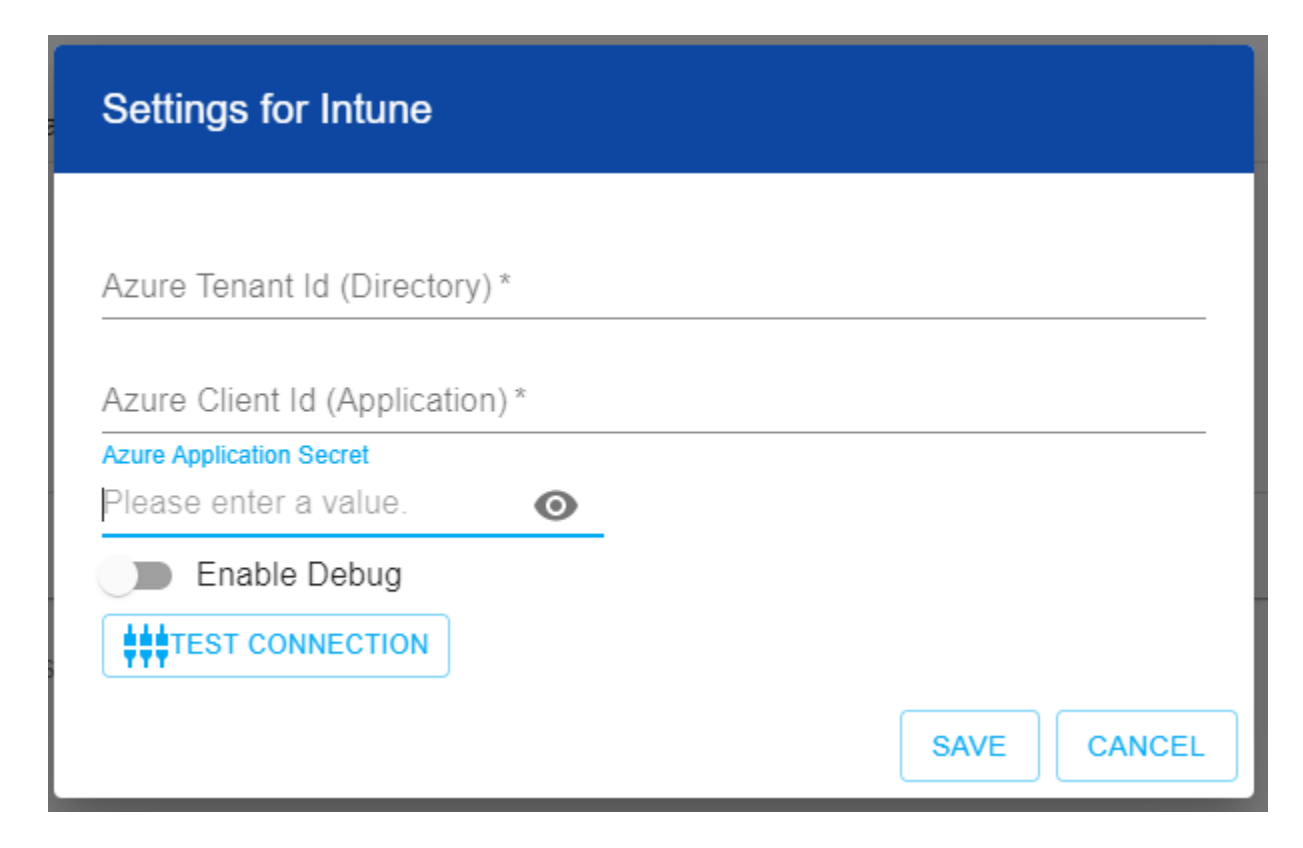

21. Put the values from notepad into the "secRMM Policy Configurator" text fields as shown in the screenshot below.

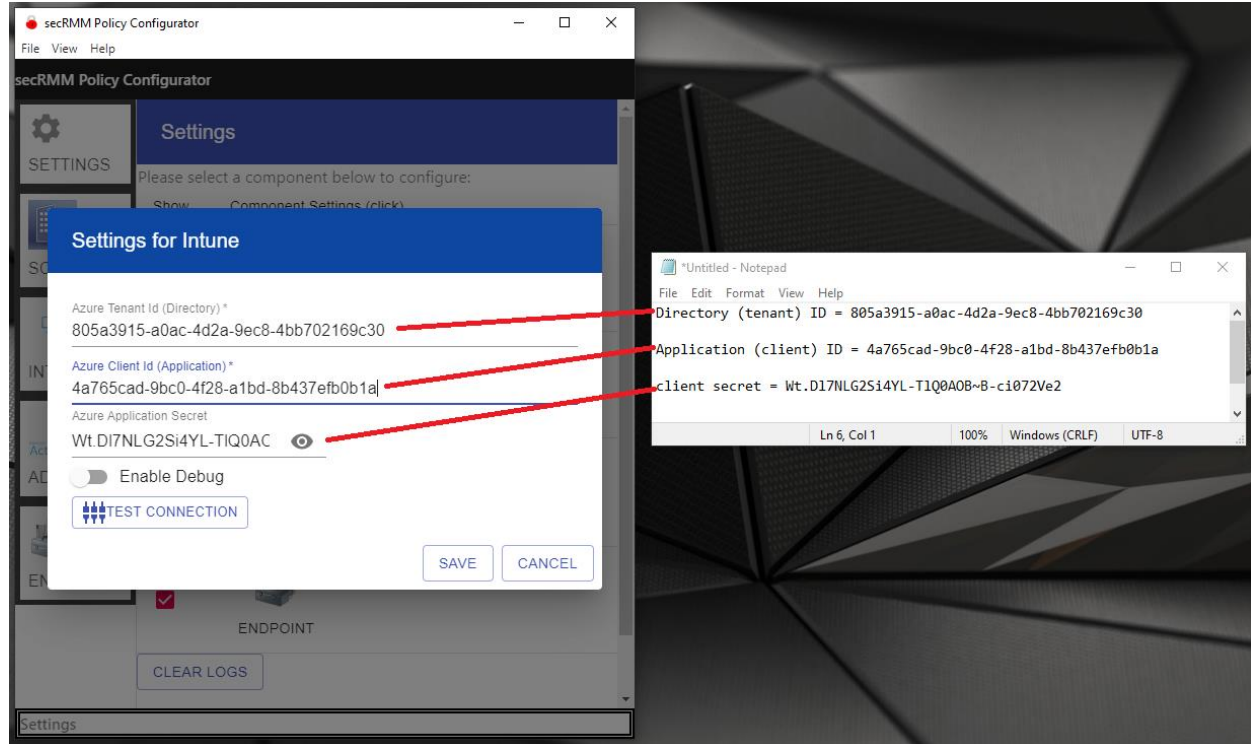

22. Now click the "test connection" button and ensure it says "Completed" as shown in the screenshot below.

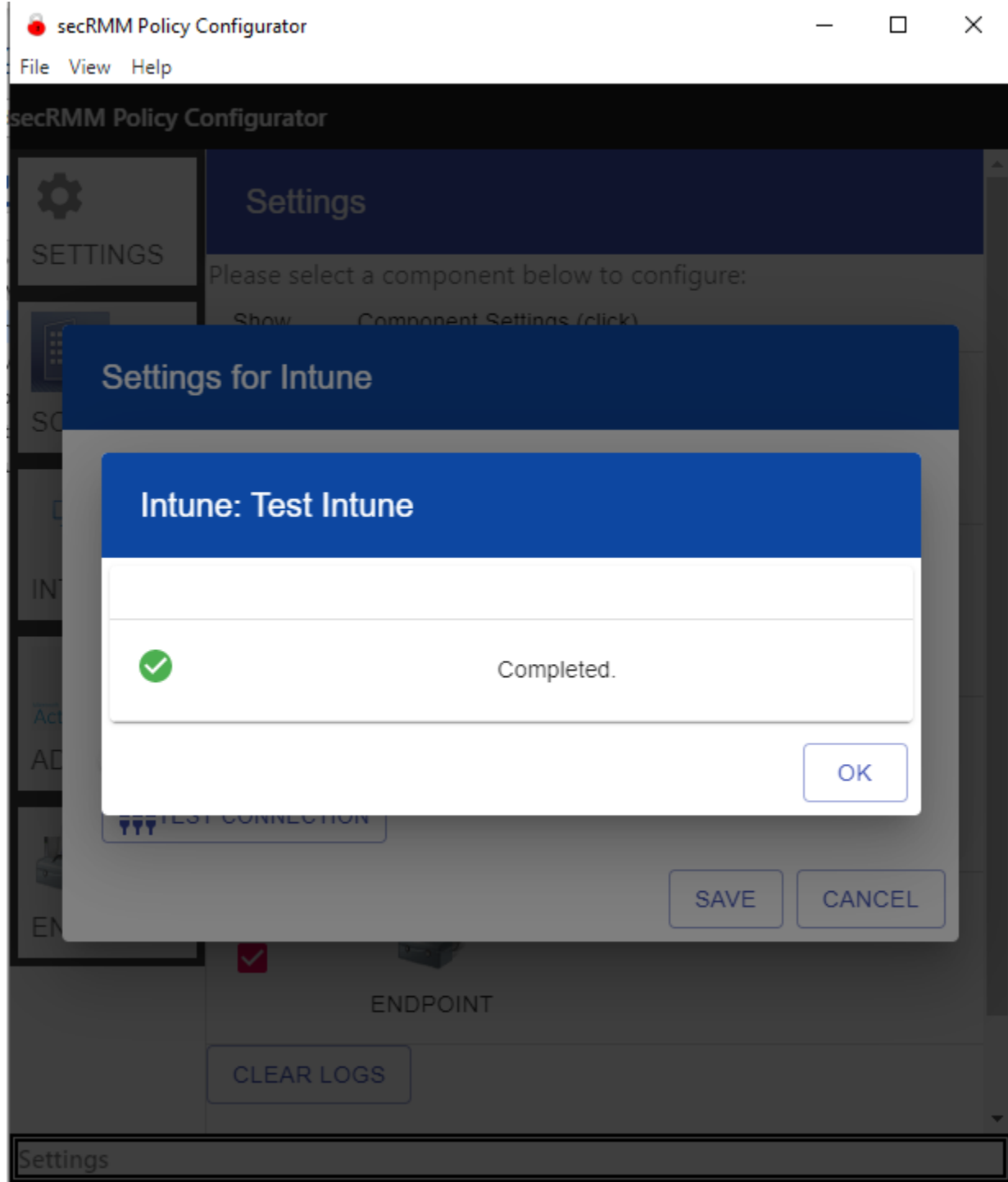

23. You are now ready to use the "secRMM Policy Configurator" with Intune.

## <span id="page-27-0"></span>**Active Directory Group Policy Objects**

For the "secRMM Policy Configurator" to connect to Active Directory Group Policy Objects, you only need to supply:

- 1. Your Domain Controller Server Name (the NetBios name is sufficient).
- 2. The domain name (ex: contoso.com).
- 3. A domain administrator userid/password.

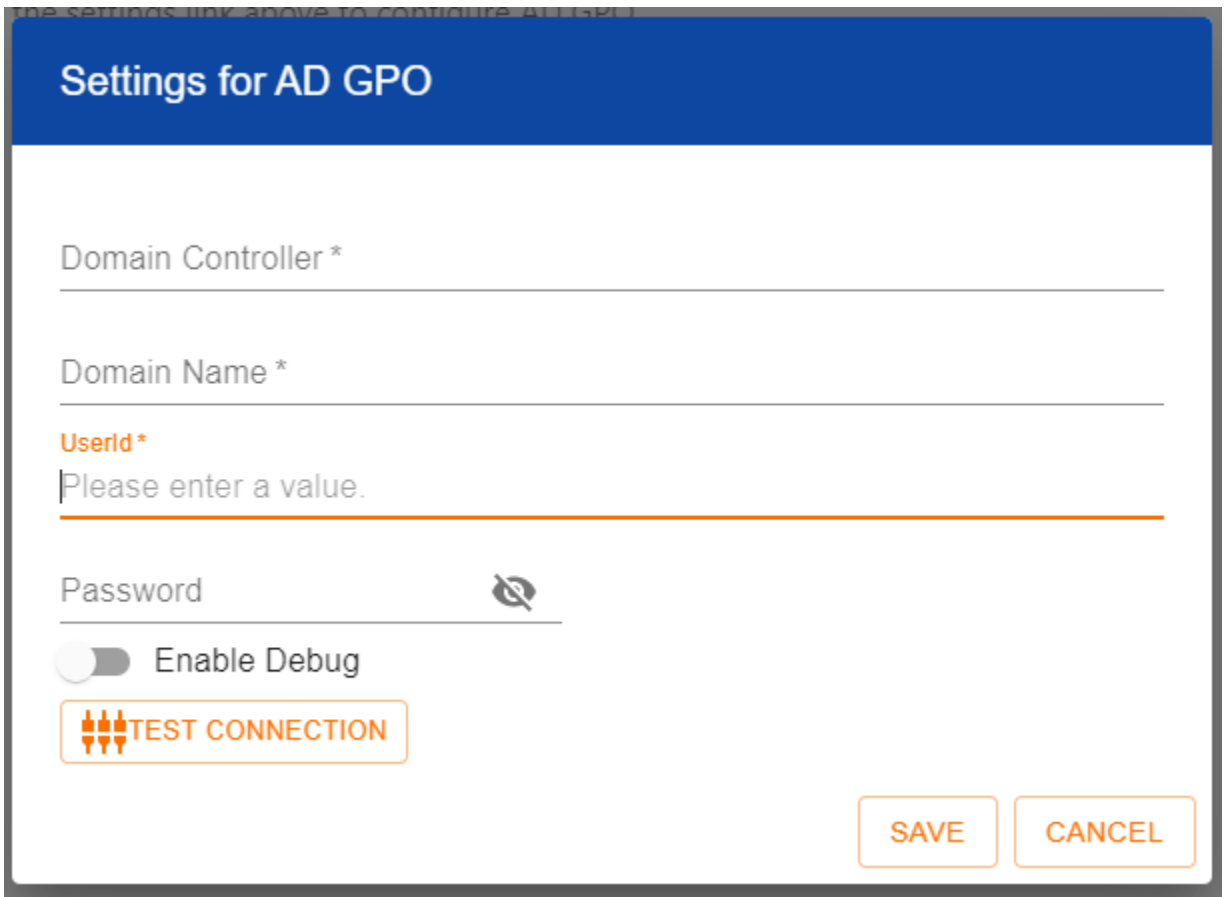

### <span id="page-28-0"></span>**Endpoint**

For the "secRMM Policy Configurator" to connect to other Windows computers (i.e. Endpoints), you need to setup WinRM on the Windows computers (if it is not already enabled) and configure WinRM on the Windows computer that is running the "secRMM Policy Configurator". Please follow the steps below to configure WinRM as stated above.

#### <span id="page-28-1"></span>**Configuring the Endpoint Computers**

#### <span id="page-28-2"></span>*Enabling WinRM*

Please follow the steps below to enable WinRM:

1. Open Windows CMD using "Run As Administrator as shown in the screenshot below.

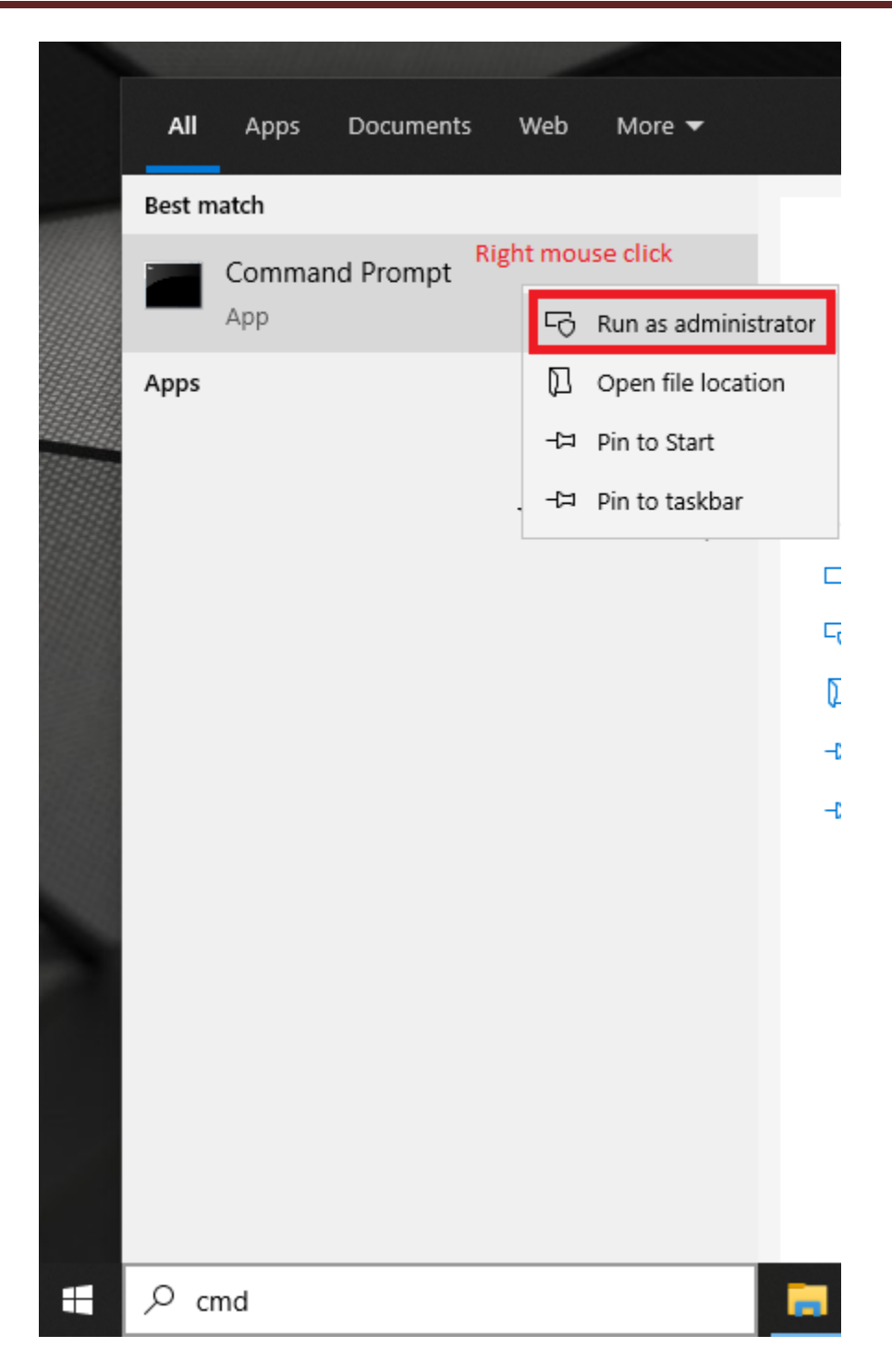

2. In the CMD Window, type "winrm qc" as shown in the screenshot below. Note that in the first screenshot, WinRM has already been enabled on the Windows computer. This may be a likely scenario for your environment. If it is not already enabled, go to step 3 below for instructions.

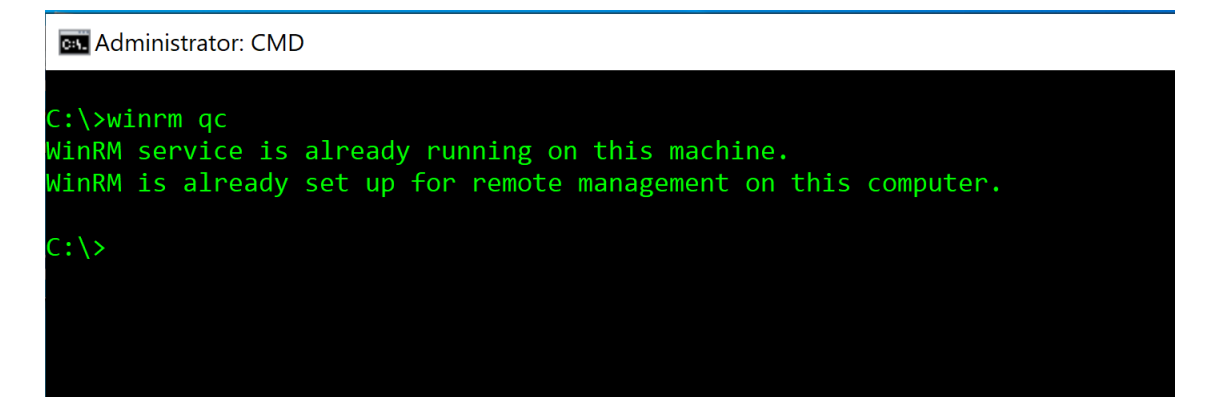

3. If WinRM is not already enabled as shown in the screenshot above, it will then look like the screenshot below. Note that you will need to respond to 2 questions by typing the y character as shown in the screenshot below.

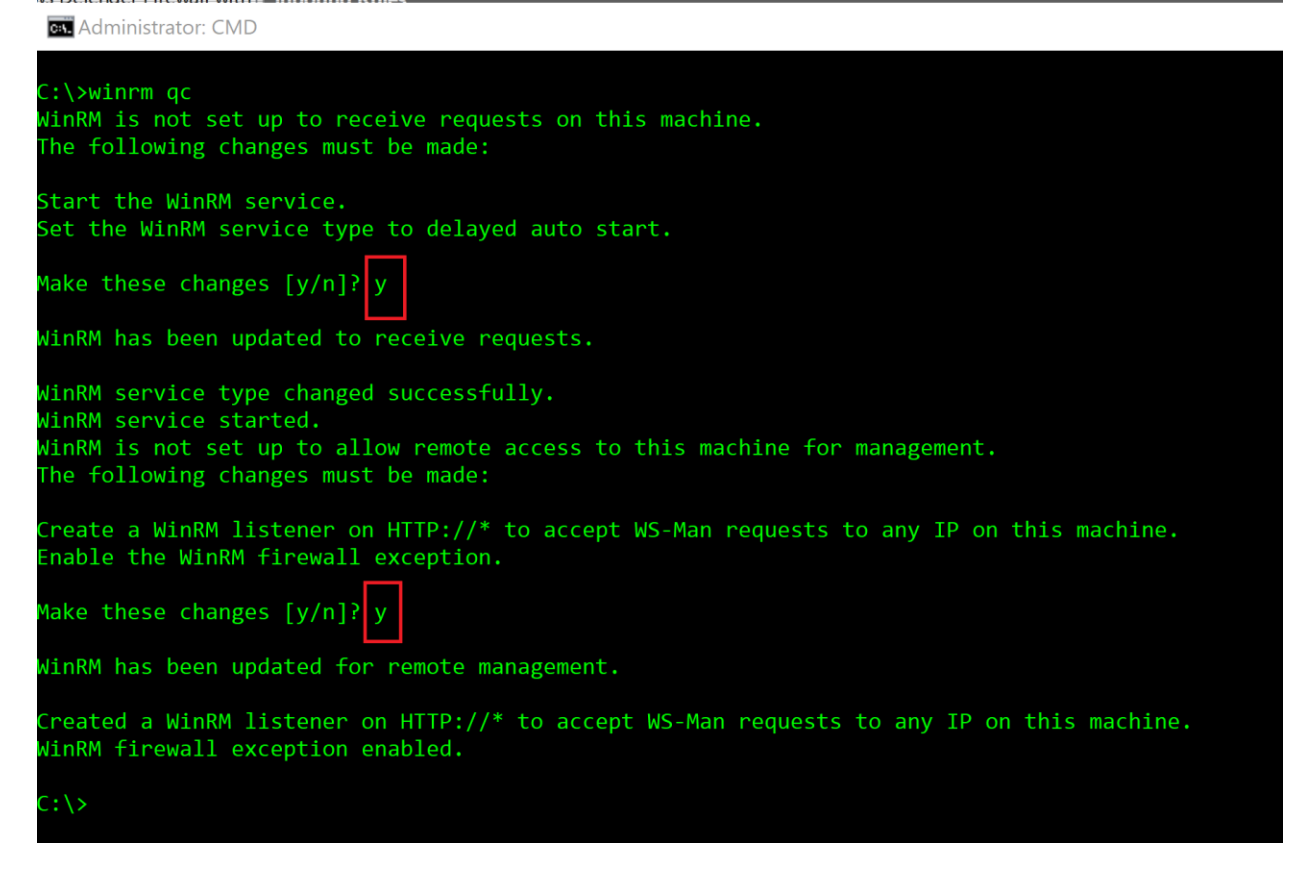

4. The computer is now enabled to receive WinRM commands from the "secRMM Policy Configurator".

#### <span id="page-30-0"></span>*Disabling WinRM*

For completeness, we will document how to undo the "winrm qc" command that was documented above.

Please follow the steps below to disable WinRM:

1. Open Windows CMD using "Run As Administrator as shown in the screenshot below.

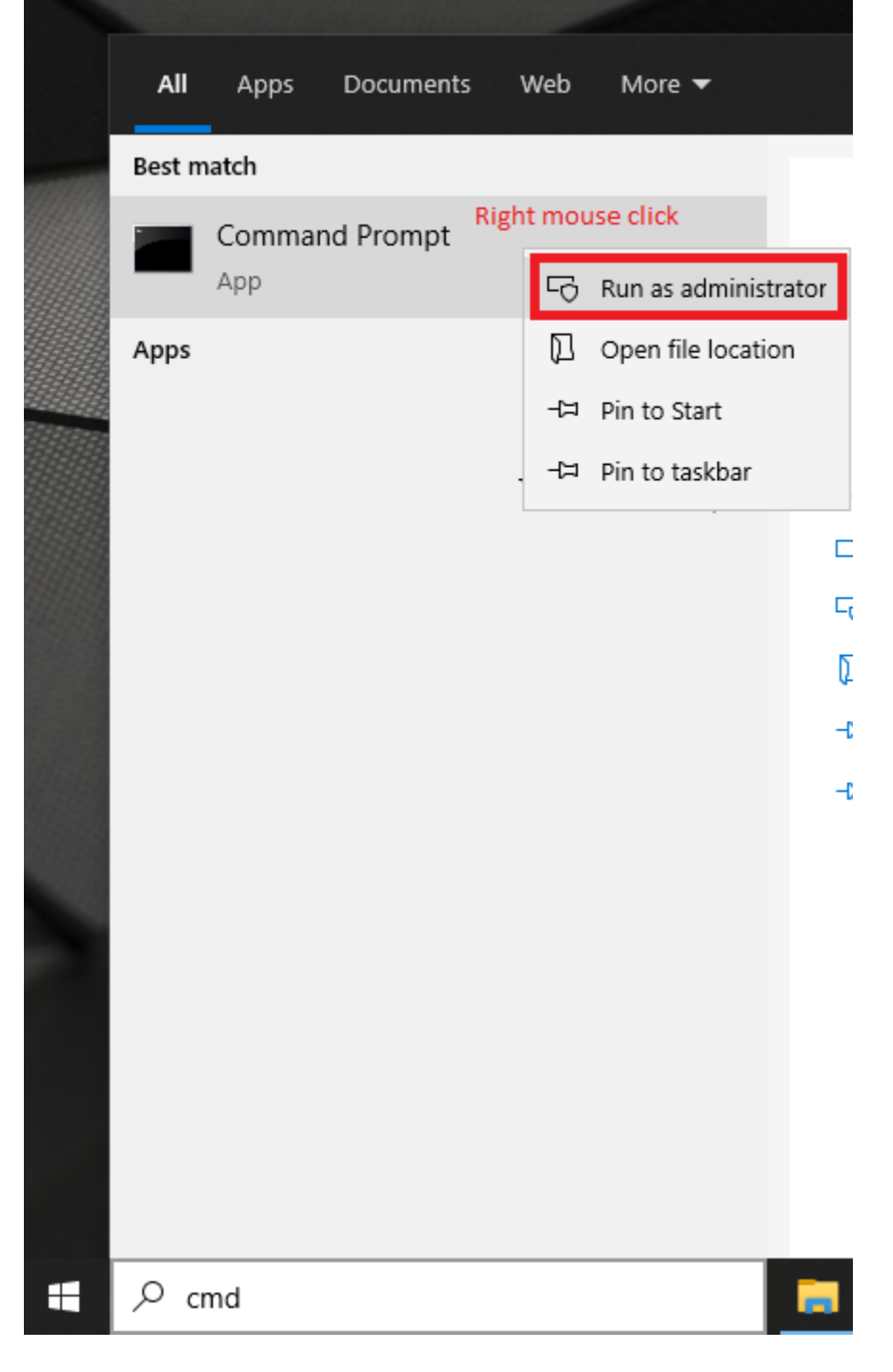

- 2. In the CMD Window, disable the WinRM firewall rules by typing: netsh advfirewall firewall set rule name="Windows Remote Management (HTTP-In)" new enable=no
- 3. In the CMD Windows, delete the WinRM listener by typing:

winrm delete winrm/config/Listener?Address=\*+Transport=HTTP

- 4. In the CMD Windows, stop the WinRM service by typing: sc stop winrm
- 5. In the CMD Windows, disable the WinRM service by typing (please note that, you MUST have a space after the equal (=) sign): sc config winrm start= disabled

#### <span id="page-32-0"></span>**Configuring the "secRMM Policy Configurator" Computer**

The computer that will run the "secRMM Policy Configurator" program also needs to have WinRM enabled so please follow the section above titled "Enabling WinRM" before following the steps below.

For each Windows computer that you want to deploy secRMM policy(s) to, you will need to add that computer to the "WinRM TrustedHosts list" on the Windows computer that is running the "secRMM Policy Configurator" program. To accomplish this task, you will use 2 Powershell commands. In the text below (as an example), the computer you want to add to the "WinRM TrustedHosts list" is named W10EnterpriseVM.

\$List = (Get-Item WSMan:\localhost\Client\TrustedHosts).value Set-Item WSMan:\localhost\Client\TrustedHosts -Value "\$List, W10EnterpriseVM"

There are lots of examples on the Internet about other ways to accomplish this task if you search for "WinRM TrusedHosts". Of course your best bet (if you need help with this task) is to contact Squadra Technologies technical support and we will do this step for you and educate you on your options within your environment.

#### <span id="page-32-1"></span>**Specifying the WinRM credentials**

You are now ready to specify the computer(s) and credentials in the "secRMM Policy Configurator" program. The list of computers is a semicolon separated list of computers. For the userid/password, if you are in a domain, then specify a domain administrator account. If you are in a workgroup, specify a local administrator account that is defined on every computer in the computer list.

Note that in the list of computers, one of the computers will be used as the "master computer". The "master computer" will be the first computer in the list unless the computer running the "secRMM Policy Configurator" is also in the list of computers. If the "secRMM Policy Configurator" computer is in the list of computers, then it will be the "master computer". The job of the "master computer" is to be the computer where the secRMM policy(s) are pulled from.

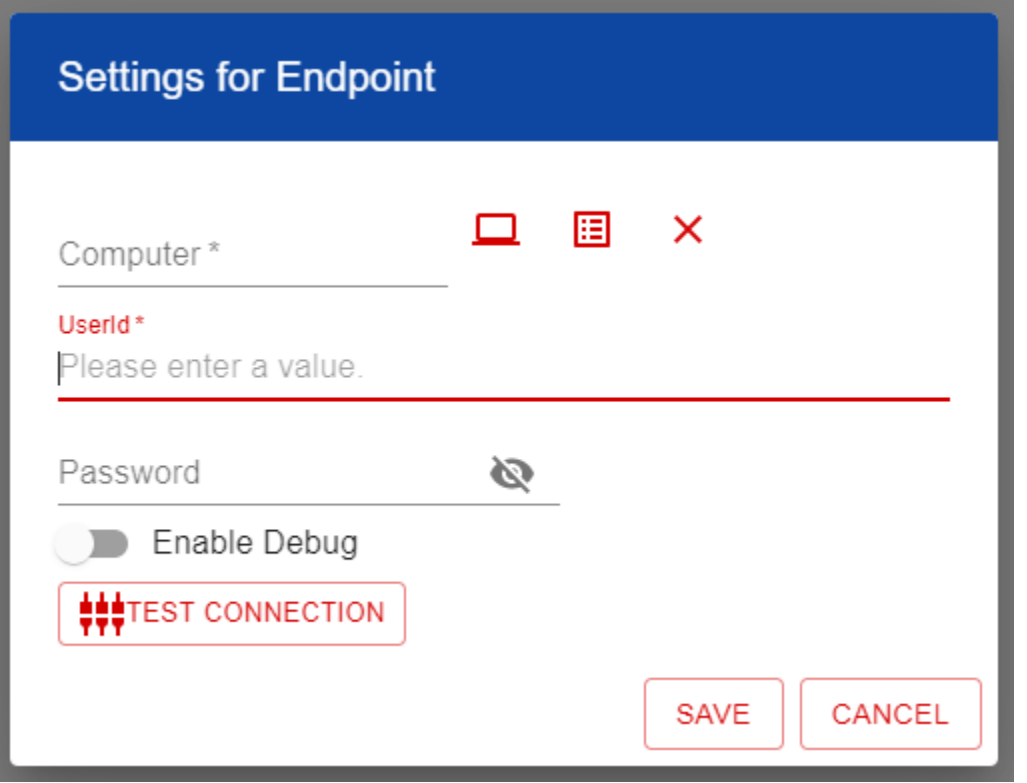

### <span id="page-33-0"></span>**Microsoft documentation for WinRM**

[https://docs.microsoft.com/en-us/windows/win32/winrm/installation-and-configuration-for-windows](https://docs.microsoft.com/en-us/windows/win32/winrm/installation-and-configuration-for-windows-remote-management)[remote-management.](https://docs.microsoft.com/en-us/windows/win32/winrm/installation-and-configuration-for-windows-remote-management)

## <span id="page-33-1"></span>**Technical Details**

This section covers some important technical details about the "secRMM Policy Configurator" program.

The computer running "secRMM Policy Configurator" program should have PowerShell version 5 or greater installed.

All of the Microsoft technologies that are covered in the sections above are implemented in Powershell. This means that you are free to modify how the technologies work within your environment by modifying the Powershell scripts within the "secRMM Policy Configurator". The scripts are located in the subdirectory of the "secRMM Policy Configurator" at "C:\Program Files\secRMMPolicyConfigurator\dist\scripts" as shown in the screenshot below.

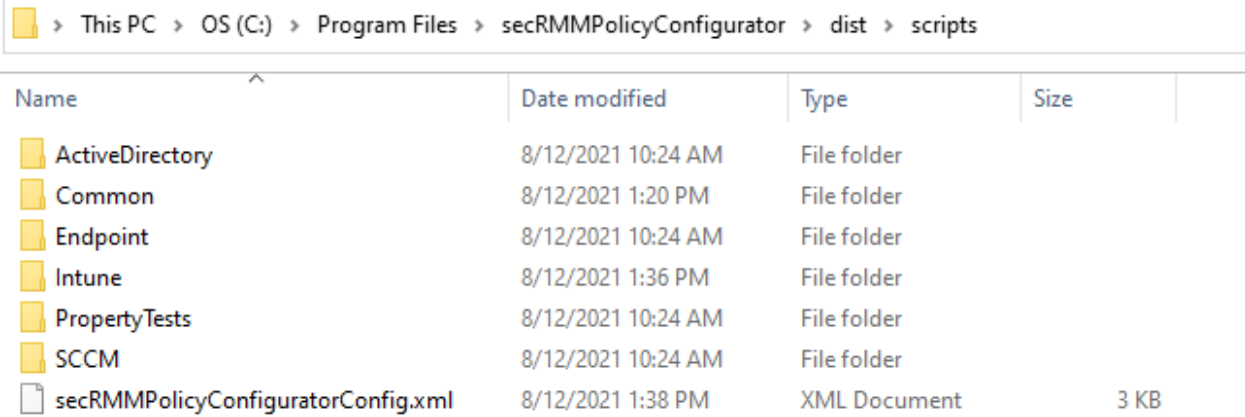

Please contact Squadra Technologies support if you would like to make changes and we would be happy to help.

## <span id="page-34-0"></span>**Contacting Squadra Technologies Support**

Squadra Technologies Support is available to customers who have purchased a commercial version of secRMM and have a valid maintenance contract or who are in a trial mode of the product. When you contact Support please include the following information:

1. The version of secRMM you have installed.

**Contract Contract** 

- 2. The Windows versions you have installed: XP, 2003 Server, 2008 Server R2, Vista, Windows 7, w10, etc.
- 3. The version of the "secRMM Policy Configurator" you have installed.
- 4. The specific issue you are contacting support for.

## <span id="page-34-1"></span>**About Squadra Technologies, LLC.**

Squadra Technologies delivers innovative products that help organizations get more data protection within the computer infrastructure. Through a deep expertise in IT operations and a continued focus on what works best, Squadra Technologies is helping customers worldwide. Contacting Squadra Technologies, LLC.

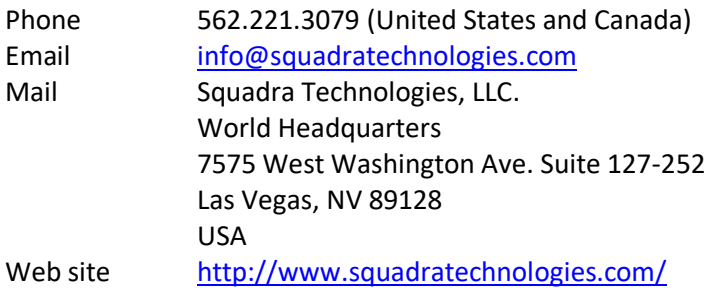